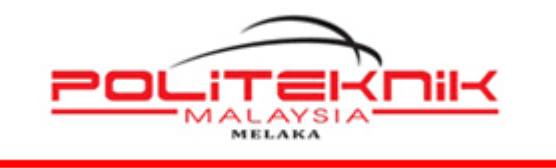

**POLITEKNIK MELAKA**

## **MANUAL PENGEMASKINIAN LAMAN WEB POLITEKNIK MELAKA**

<https://polimelaka.mypolycc.edu.my/>

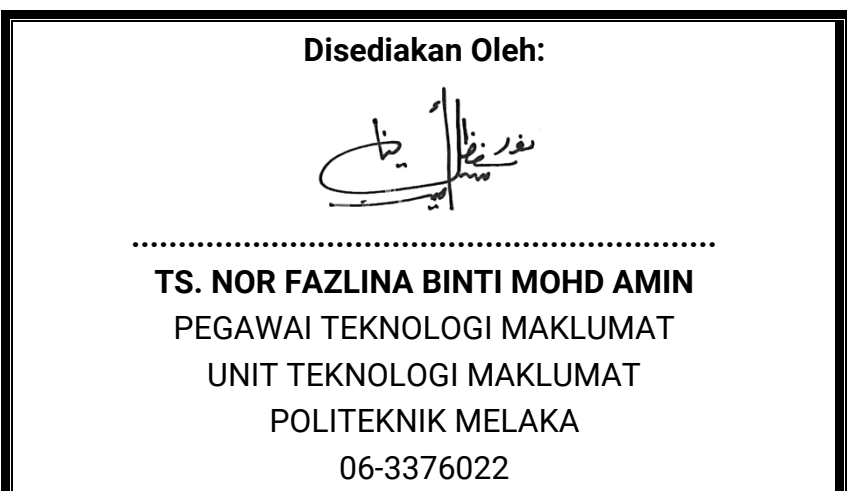

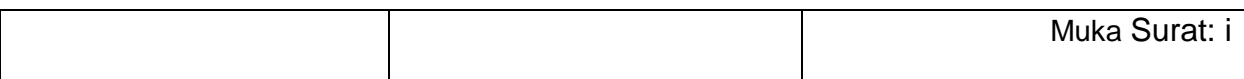

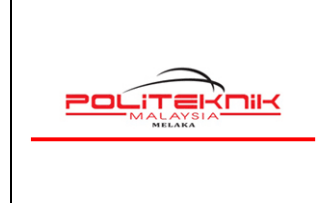

12 OKTOBER 2022

# **KANDUNGAN**

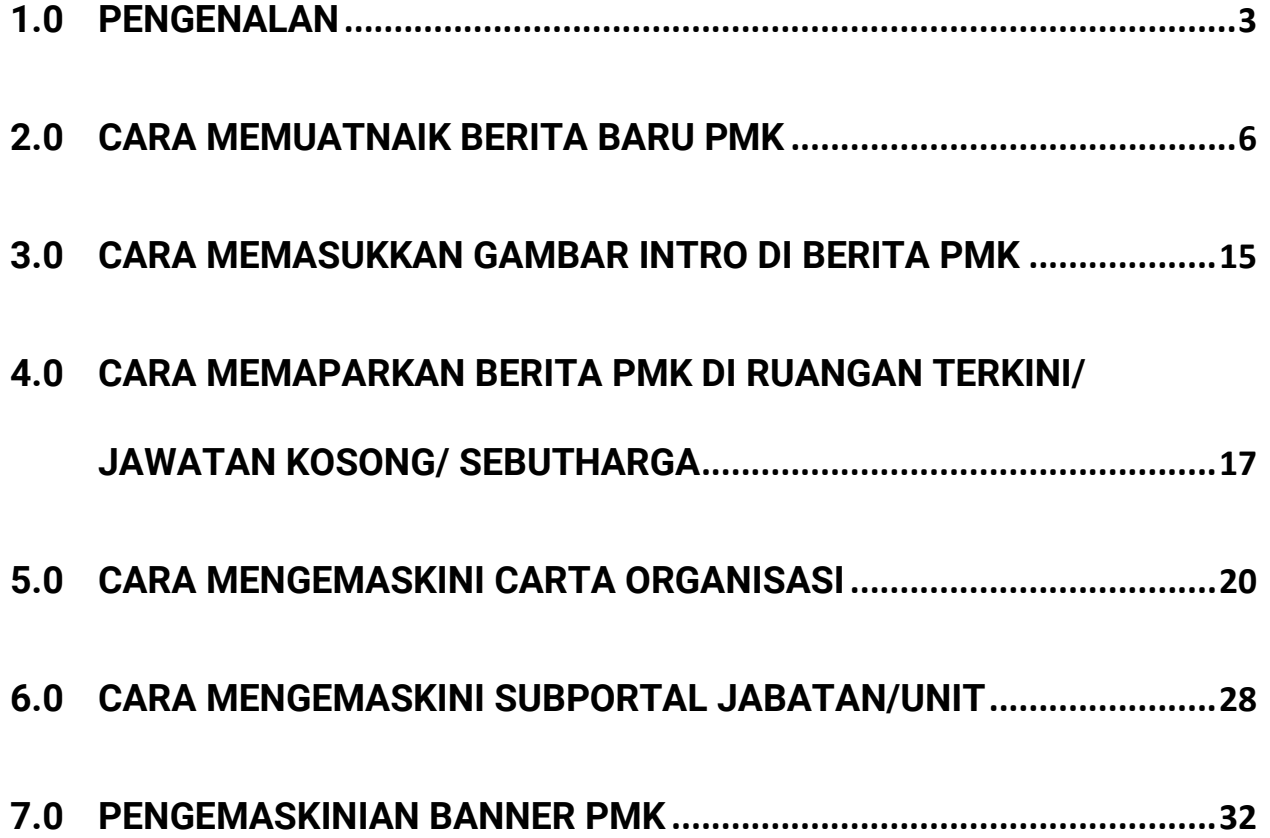

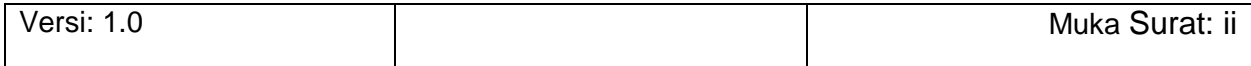

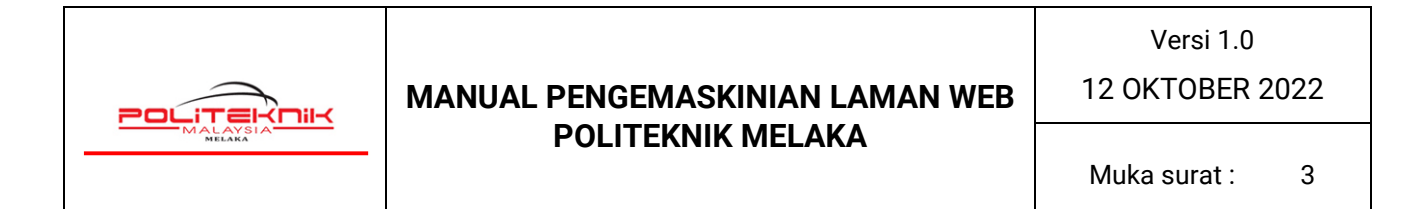

### <span id="page-2-0"></span>**1.0 PENGENALAN**

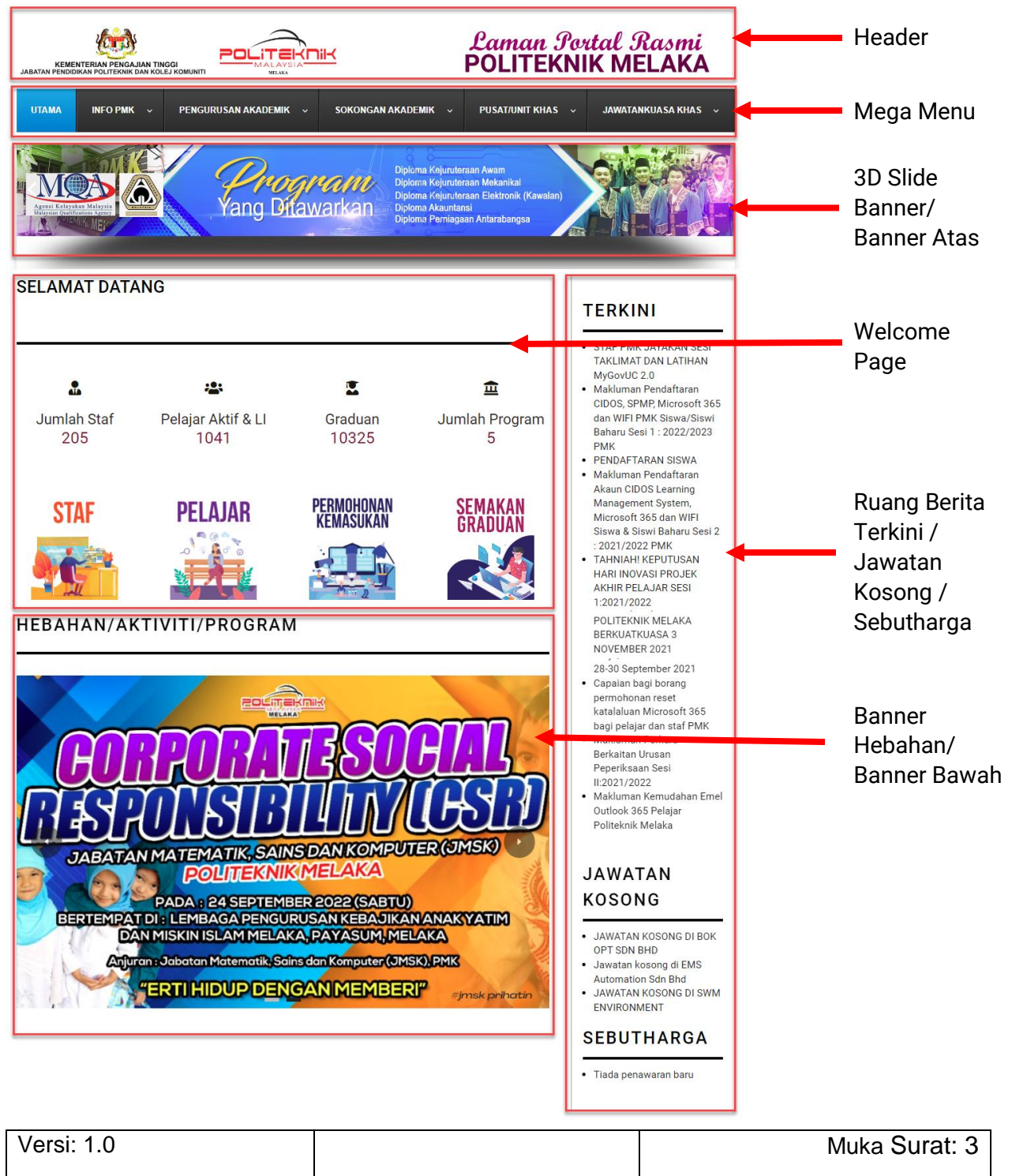

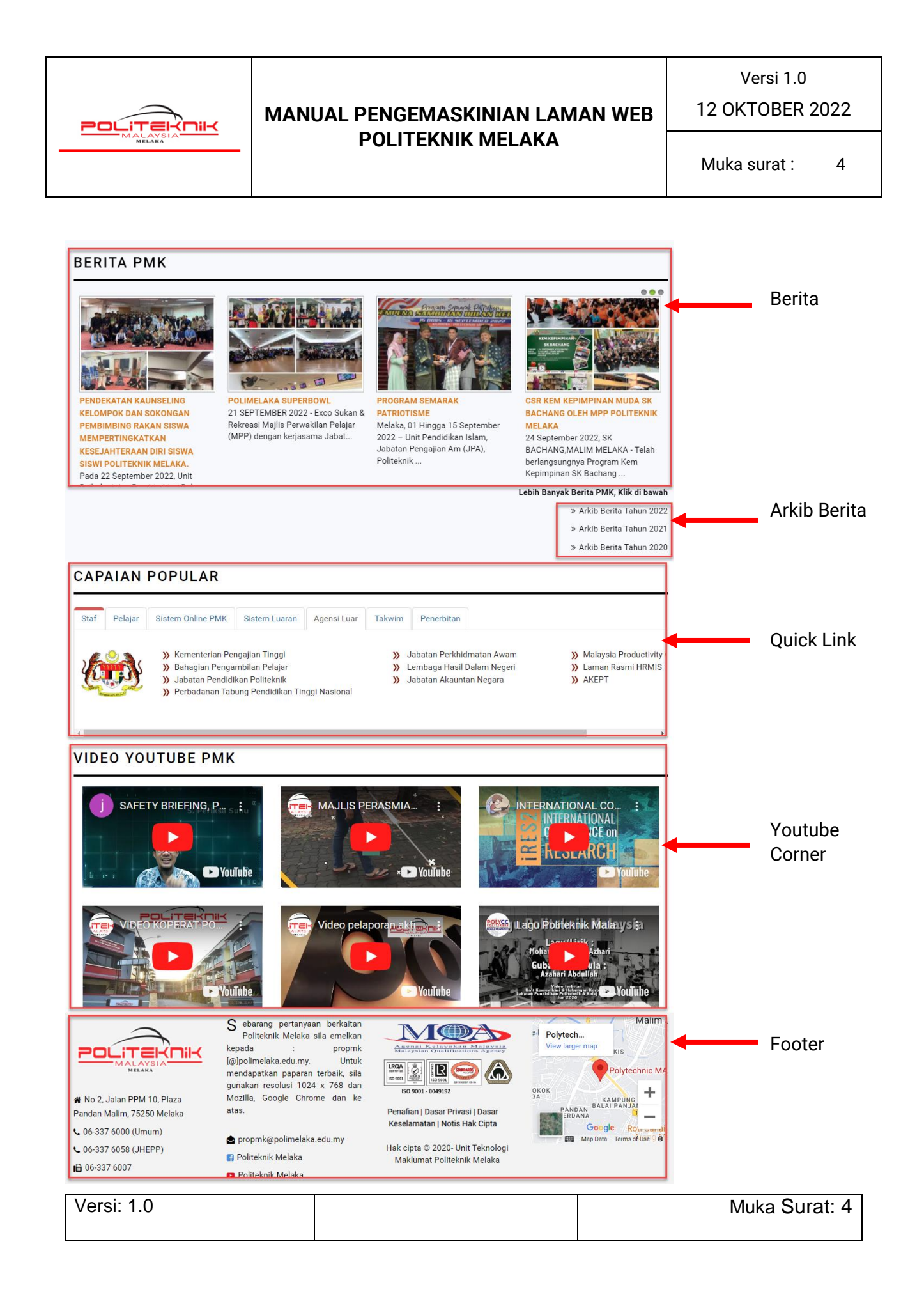

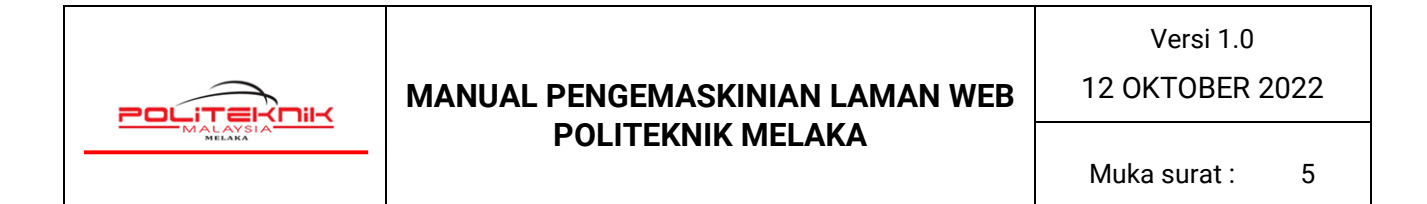

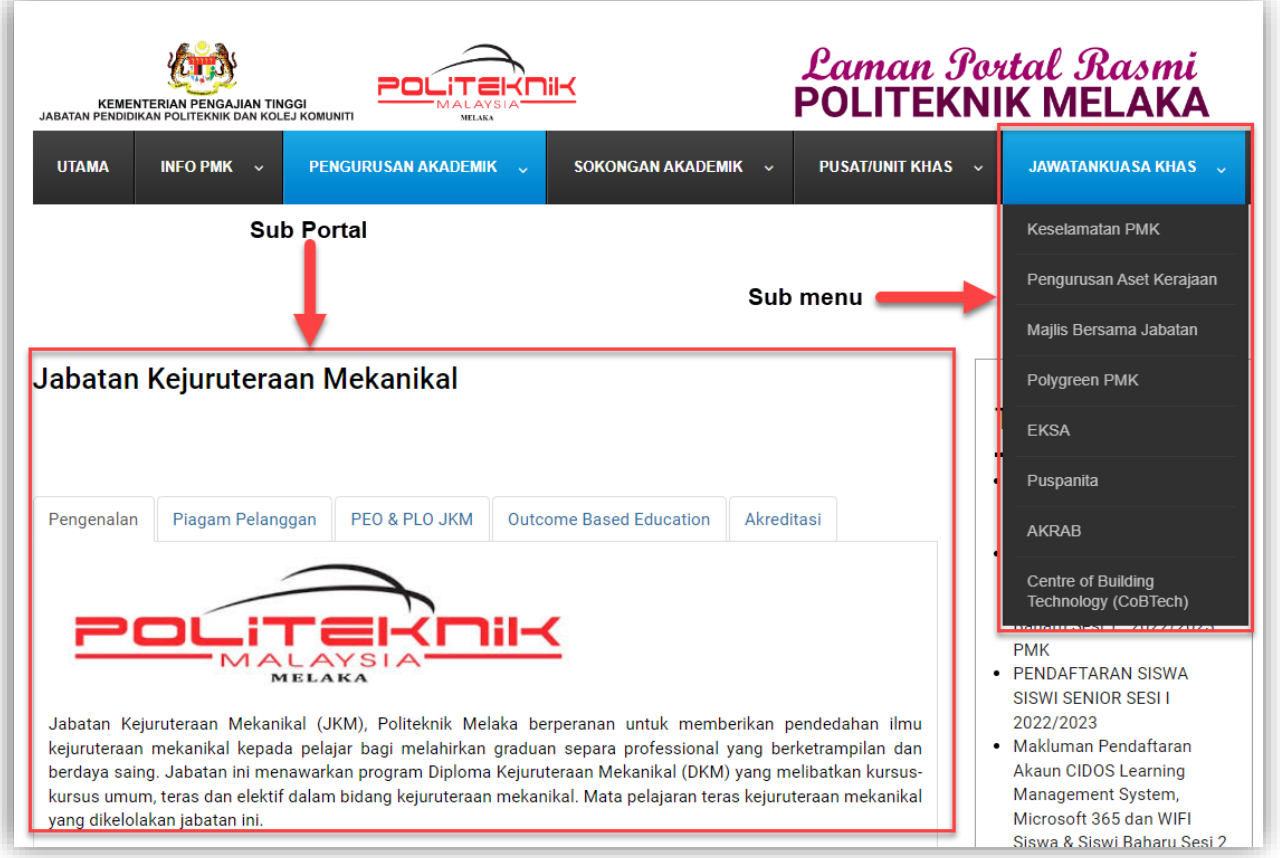

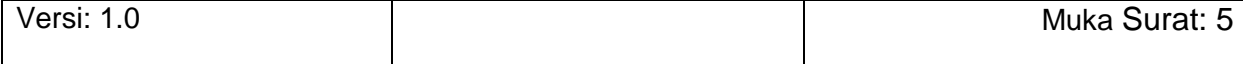

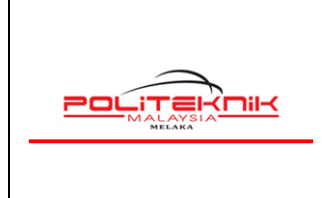

Versi 1.0

12 OKTOBER 2022

### <span id="page-5-0"></span>**2.0 CARA MEMUATNAIK BERITA BARU PMK**

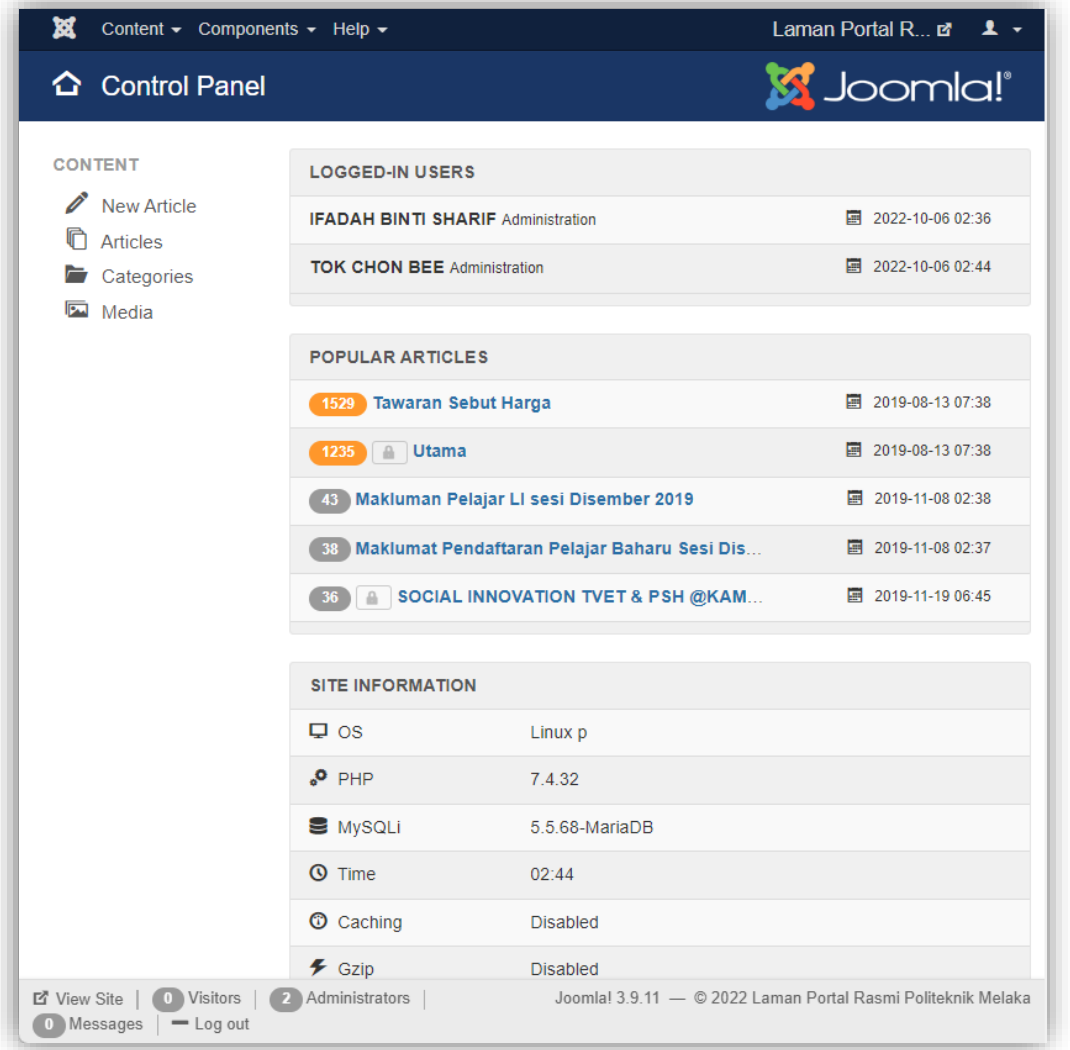

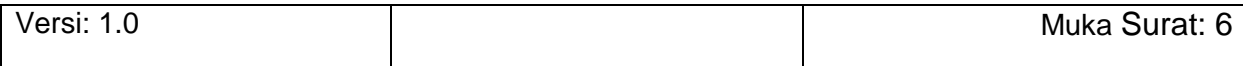

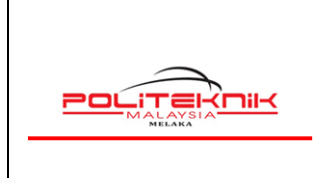

#### 12 OKTOBER 2022

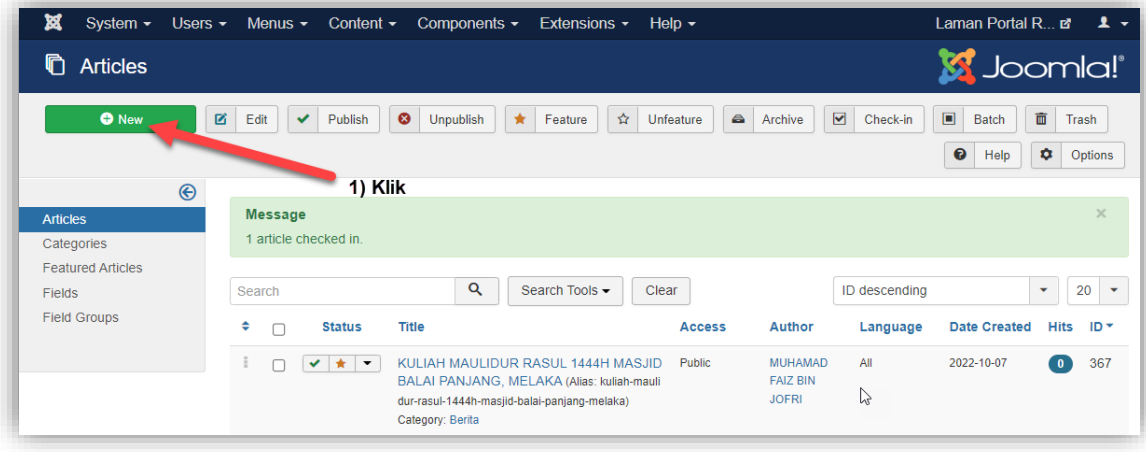

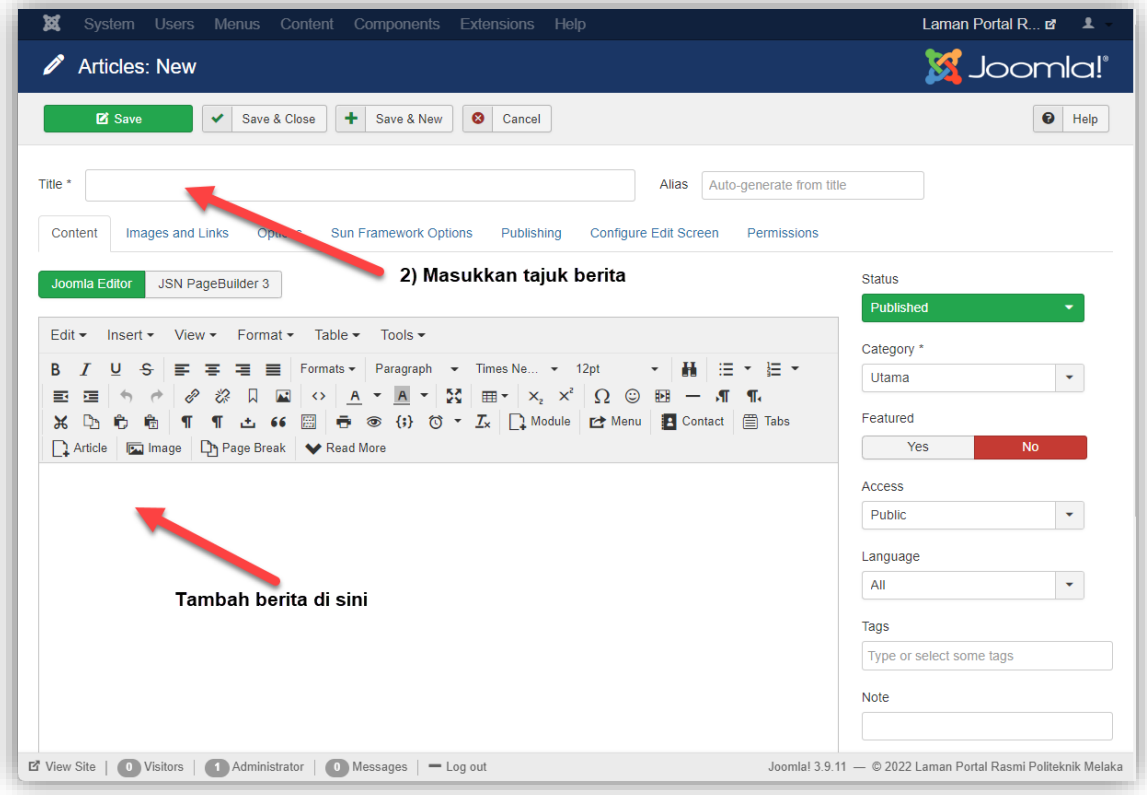

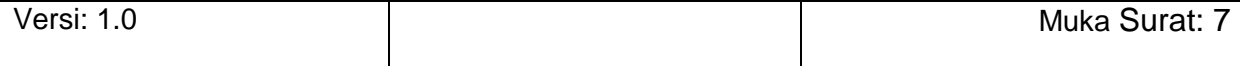

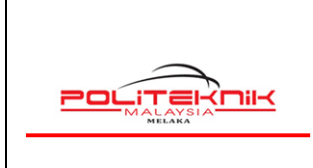

Versi 1.0

12 OKTOBER 2022

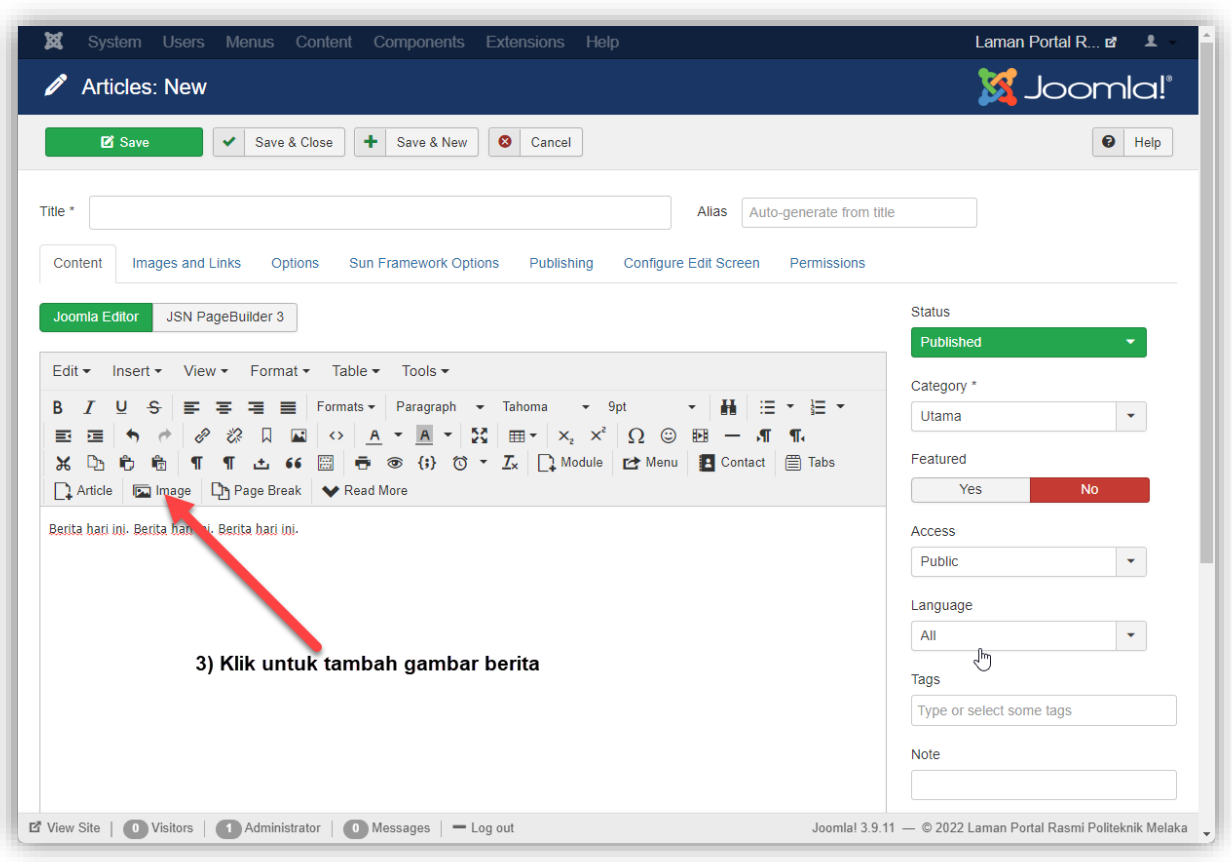

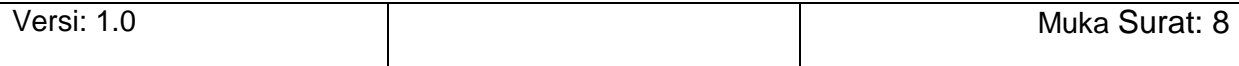

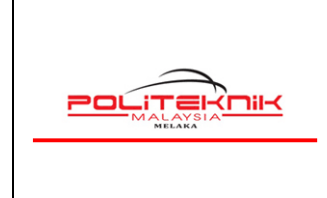

12 OKTOBER 2022

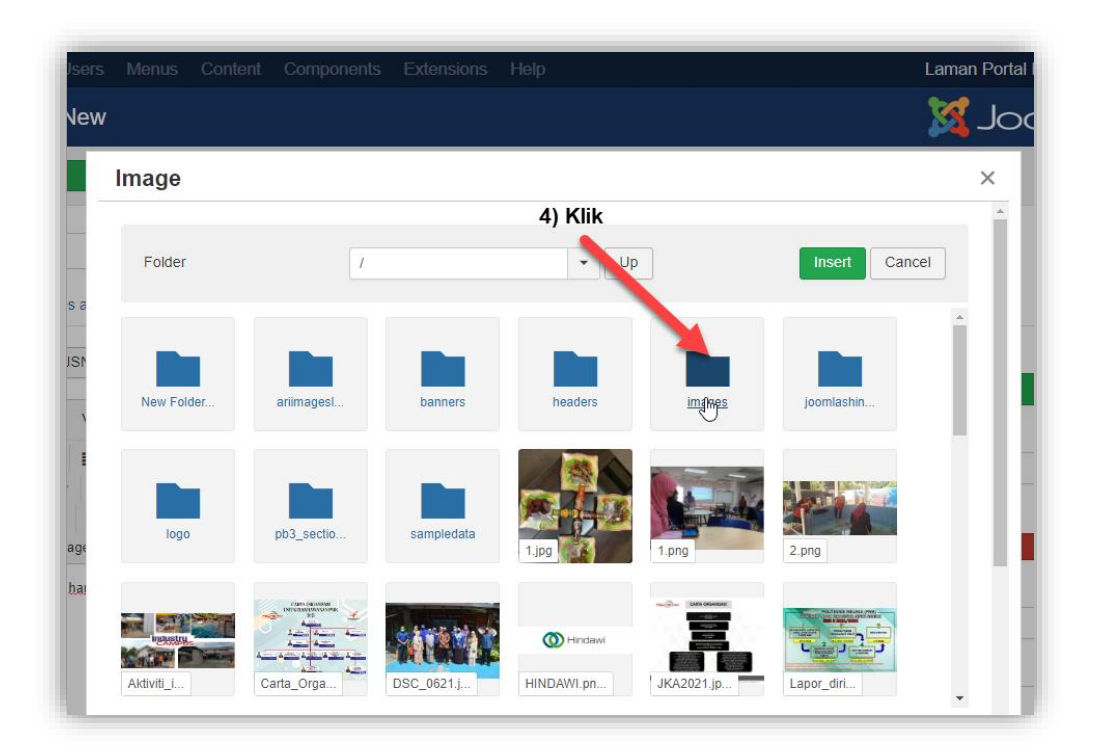

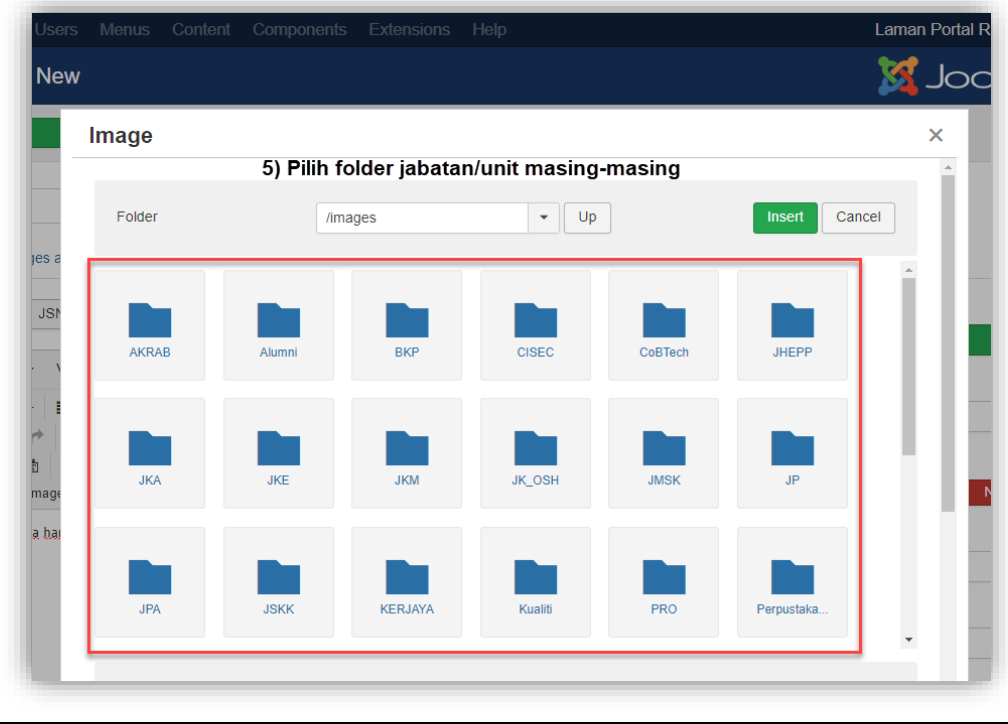

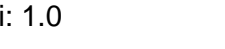

Versi: 1.0 Muka Surat: 9

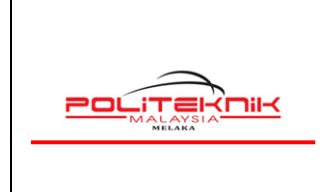

12 OKTOBER 2022

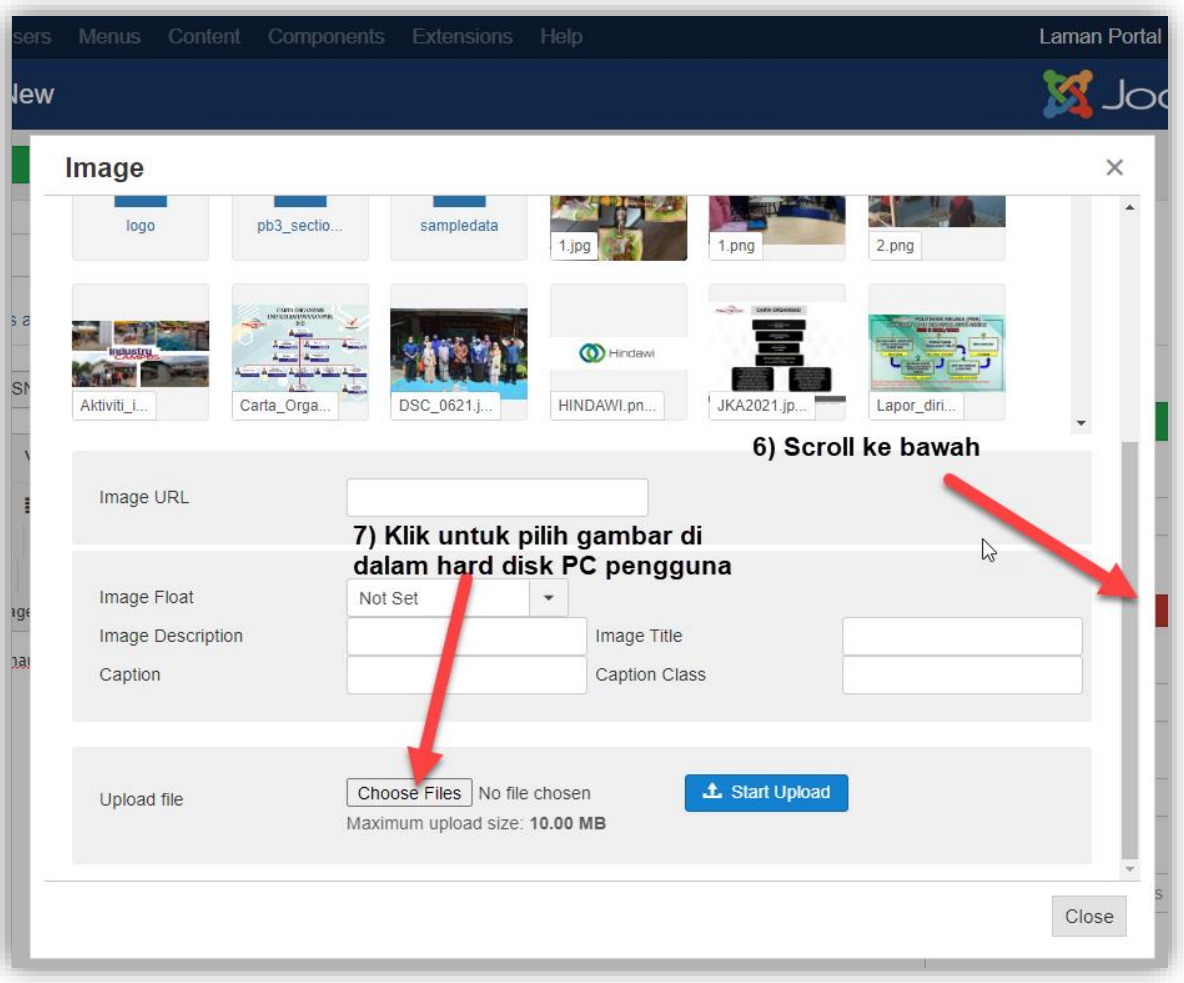

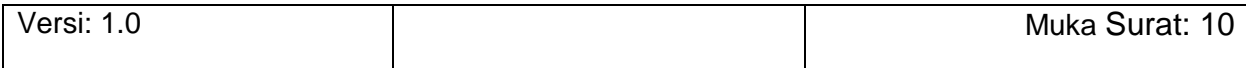

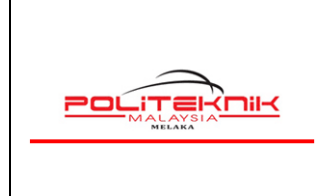

Versi 1.0

#### 12 OKTOBER 2022

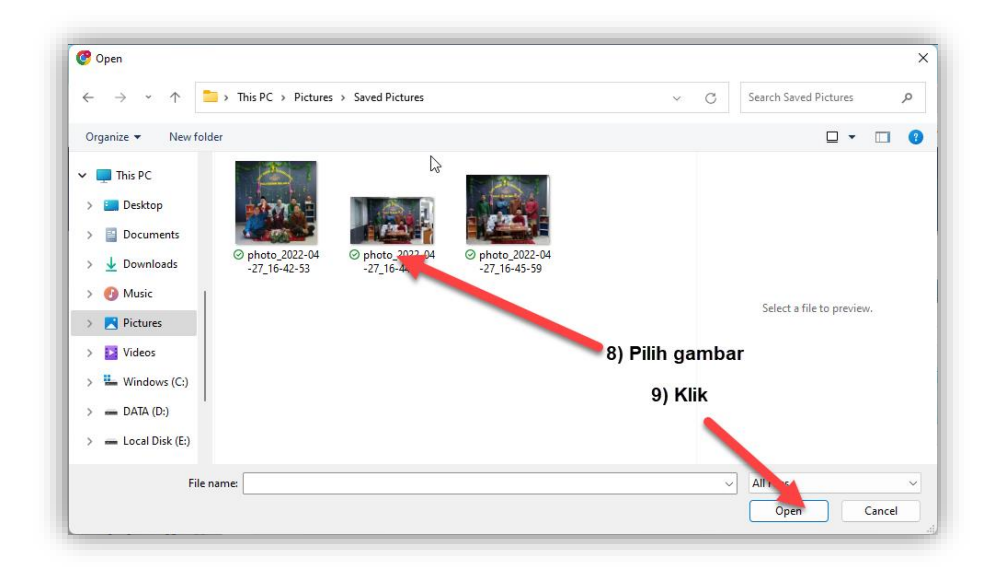

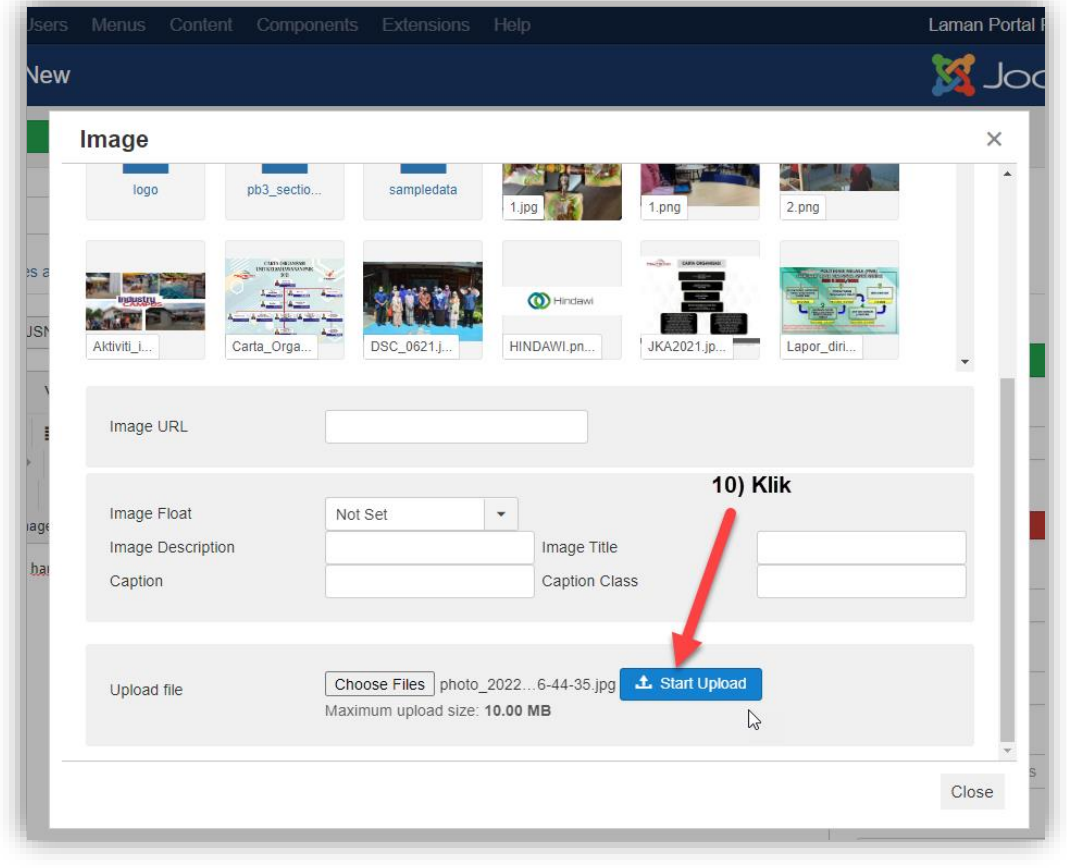

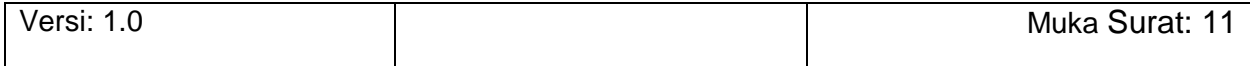

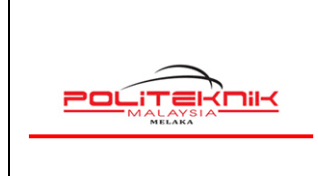

12 OKTOBER 2022

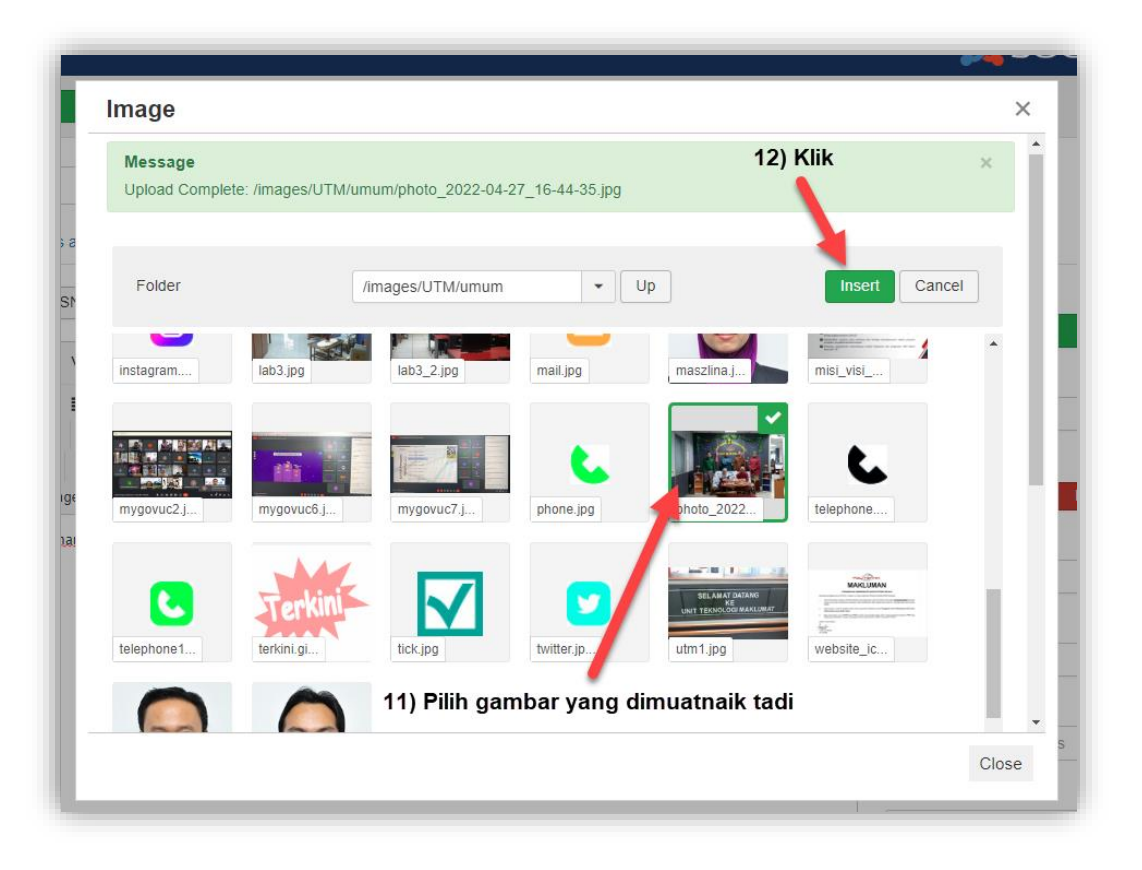

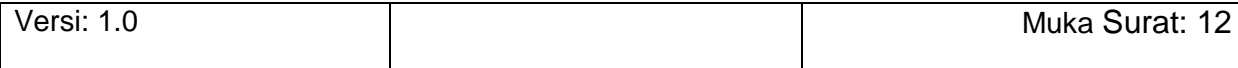

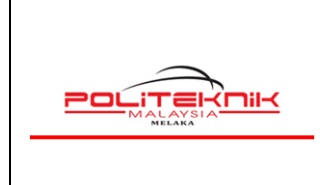

12 OKTOBER 2022

Laman Portal R... a L  $\overline{\mathbf{M}}$ Articles: New **M** Joomla!' **Z** Save  $\overrightarrow{A}$  Save & Close  $\overrightarrow{A}$  Save & New  $\overrightarrow{B}$  Cancel  $\theta$  Help Title  $*$ Alias Auto-generate from title 14) Pastikan Published Content Images and Links Options Sun Framework Options Publishing Configure Edit Screen Permissions Joomla Editor JSN PageBuilder 3 **Status** Published Edit = Insert = View = Format = Table = Tools = Category \* B *I* 및 S | E 등 를 를 | Formats - | Paragraph - Tahoma - 9pt - - | 플 | 블 - 블 -Utama  $\sim$ ※ D も も f f f ± 66 圖 も ® (;) ひ ▼ I Q Module | は Menu | 目 Contact | 圖 Tabs Featured  $\boxed{\phantom{1}}$  Article  $\phantom{1}$  En Image  $\phantom{1}$  Page Break  $\phantom{1}$   $\blacktriangleright$  Read More  $\begin{array}{|c|c|} \hline \quad & \mathsf{Yes} \end{array}$ Berita hari ini. Berita hari ini. Berita hari ini. Access Public  $\langle \sigma \rangle$ Language  $\left\vert \left\vert \mathbf{v}\right\vert \right\vert$ 13) Sesuaikan saiz gambar  $AII$ Tags Type or select some tags Note D Visitors | 1 Administrator | 1 Messages | - Log out Joomlal 39.11 - © 2022 Laman Portal Rasmi Politeknik Melaka

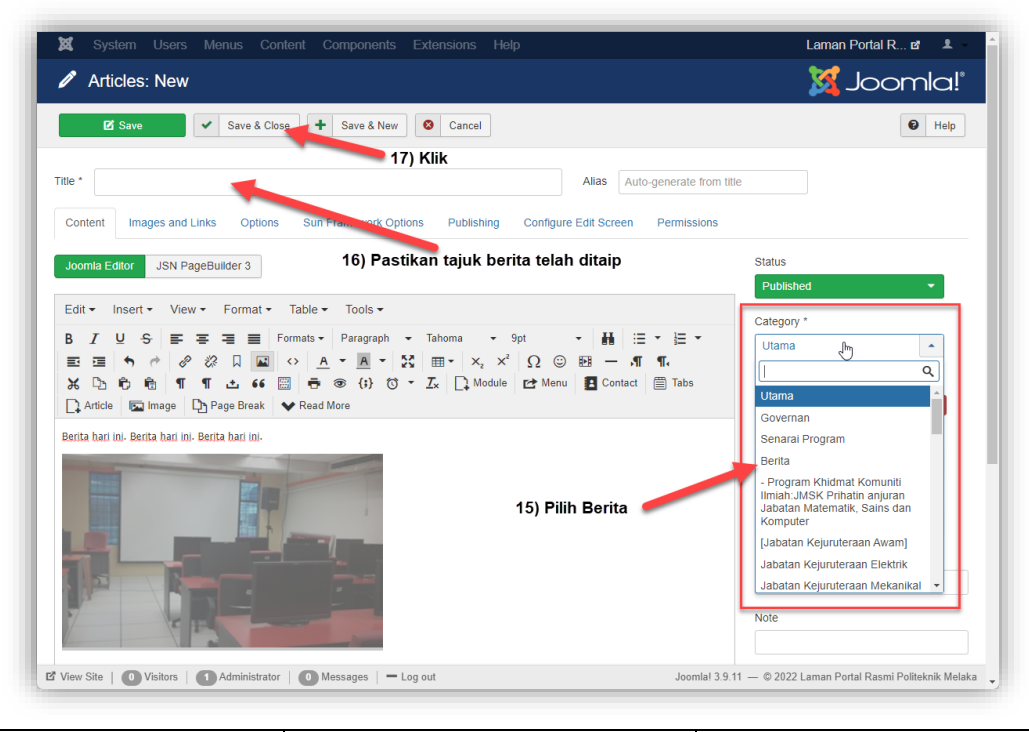

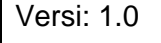

Versi: 1.0 Muka Surat: 13

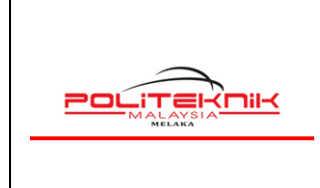

12 OKTOBER 2022

Muka surat : 14

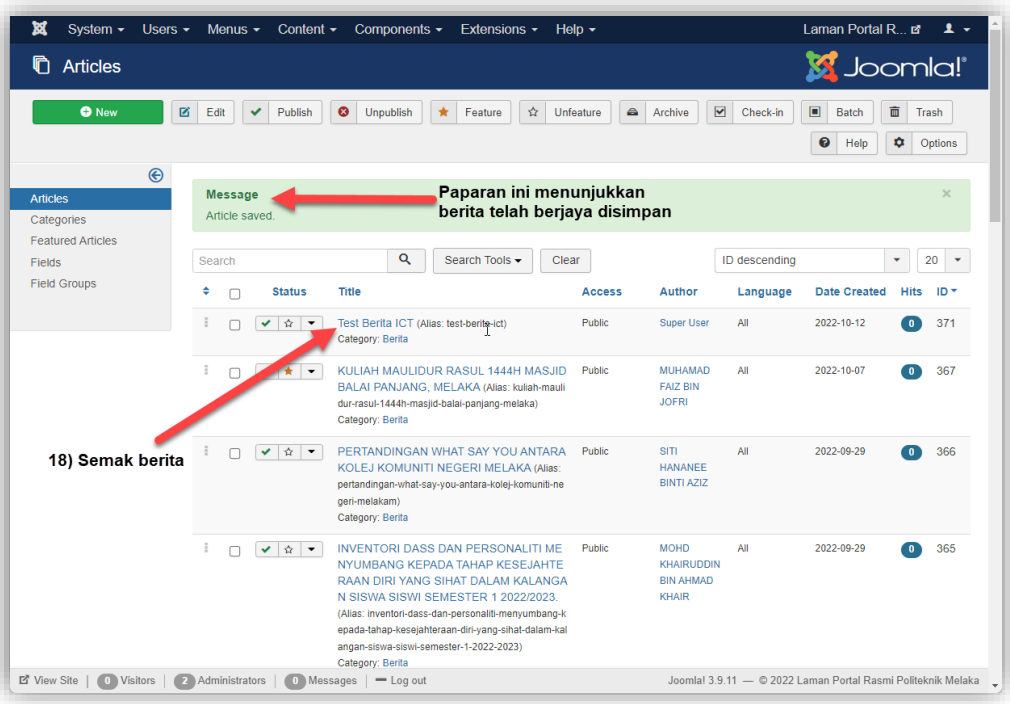

Selesai. Pengguna boleh menyemak berita yang dimuatnaik dikemaskini di Laman Web PMK di <https://polimelaka.mypolycc.edu.my/>

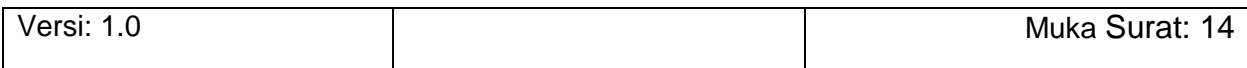

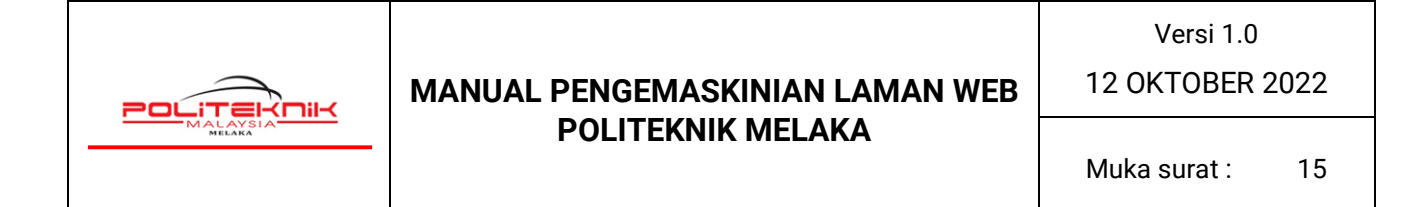

### <span id="page-14-0"></span>**3.0 CARA MEMASUKKAN GAMBAR INTRO DI BERITA PMK**

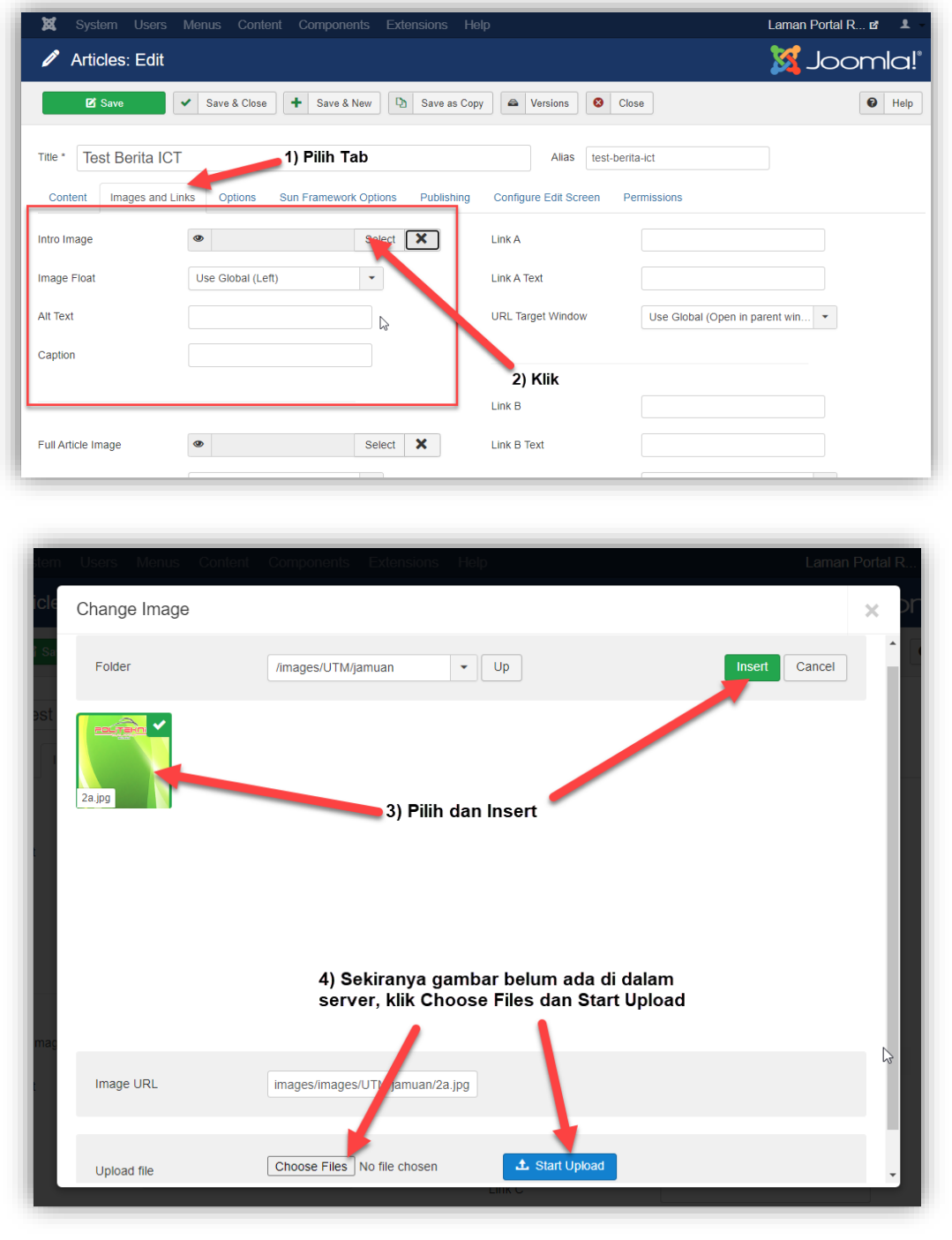

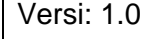

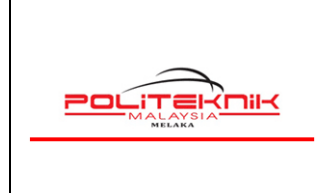

Versi 1.0

12 OKTOBER 2022

Muka surat: 16

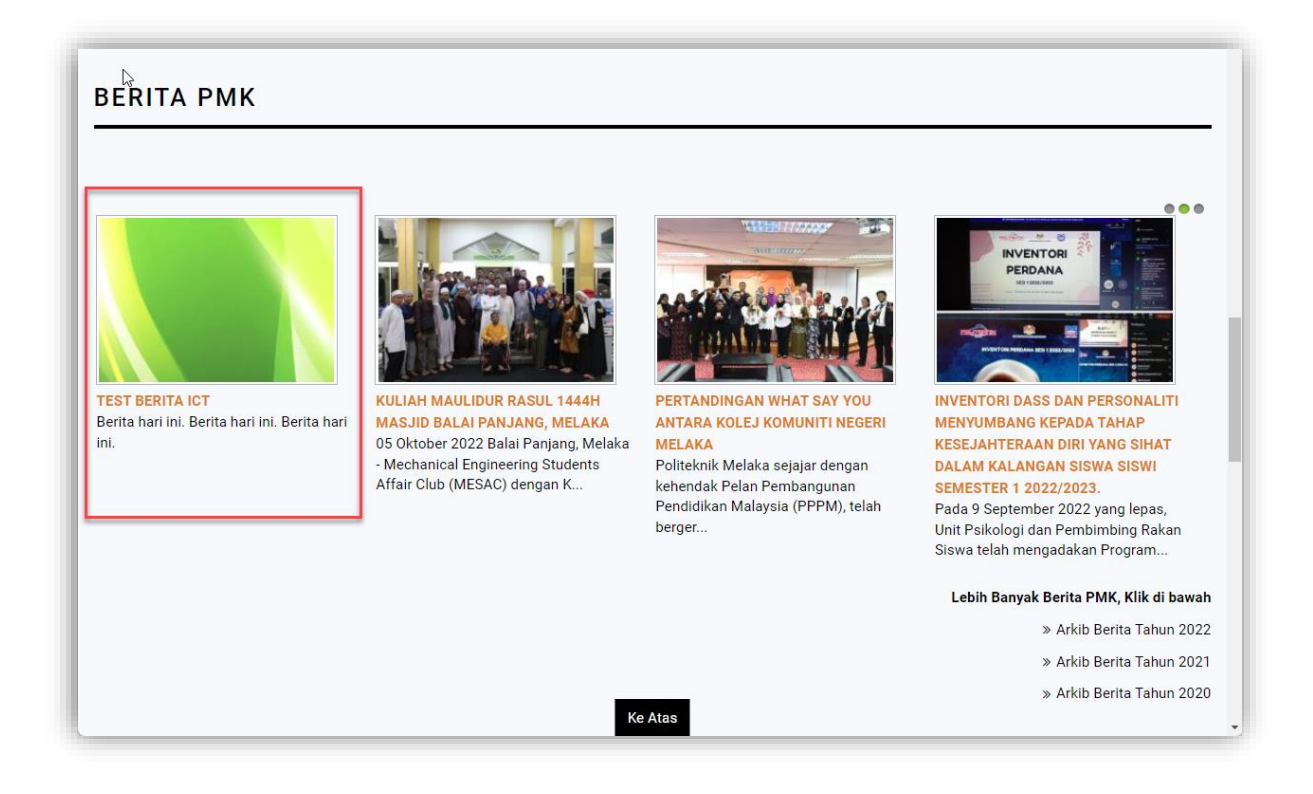

Selesai. Pengguna boleh menyemak berita yang telah dikemaskini. Gambar intro yang dipilih telah pun dipaparkan di Laman Web Berita PMK d[i https://polimelaka.mypolycc.edu.my/.](https://polimelaka.mypolycc.edu.my/)

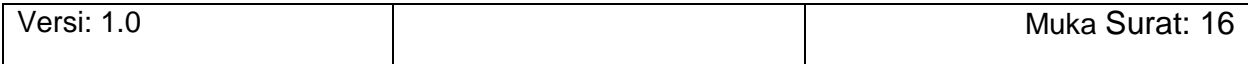

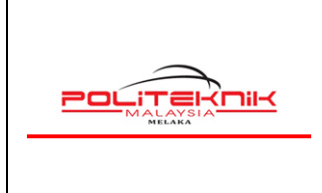

12 OKTOBER 2022

### <span id="page-16-0"></span>**4.0 CARA MEMAPARKAN BERITA PMK DI RUANGAN TERKINI/ JAWATAN KOSONG/ SEBUTHARGA**

#### **4.1 MEMAPARKAN DI RUANGAN TERKINI/ JAWATAN KOSONG/ SEBUTHARGA**

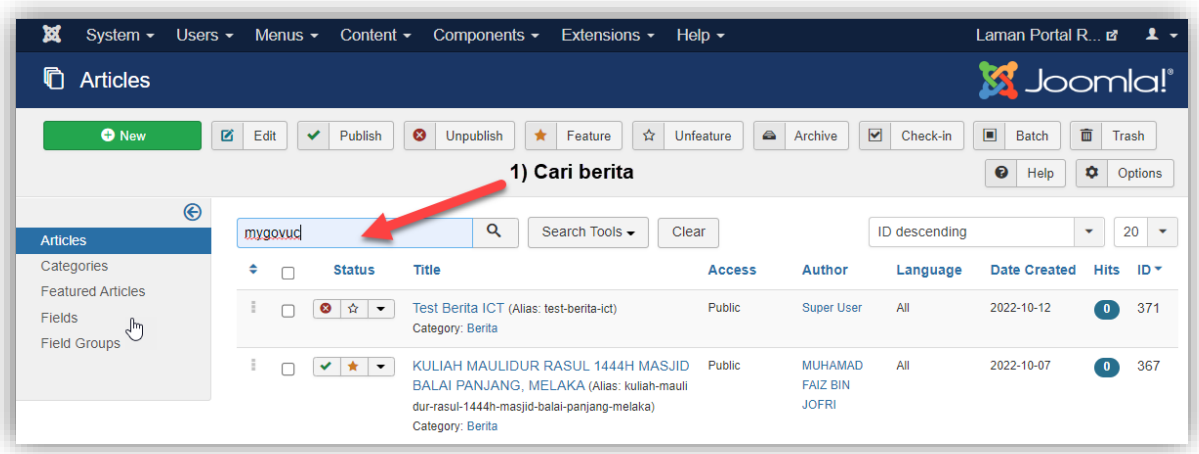

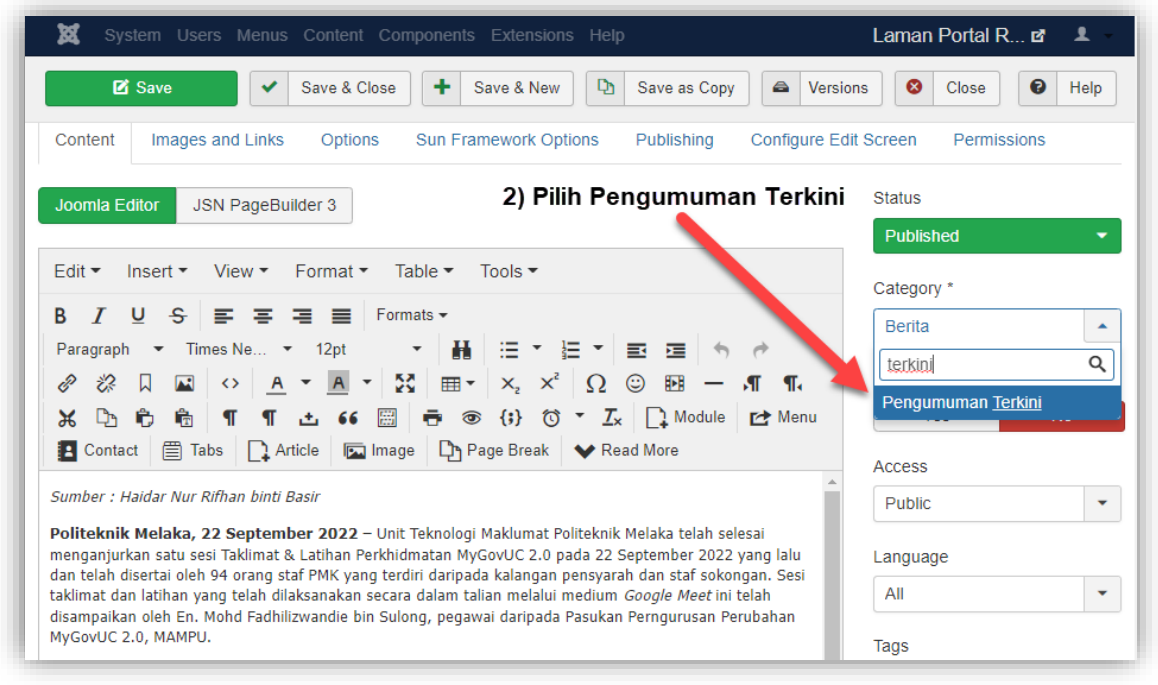

Versi: 1.0 Muka Surat: 17

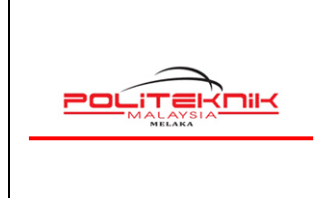

Versi 1.0

12 OKTOBER 2022

Muka surat: 18

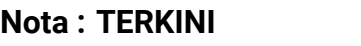

**Nota : TERKINI : Pengumuman Terkini**

**JAWATAN KOSONG : Pengumuman Jawatan**

**SEBUTHARGA : Tawaran Sebutharga**

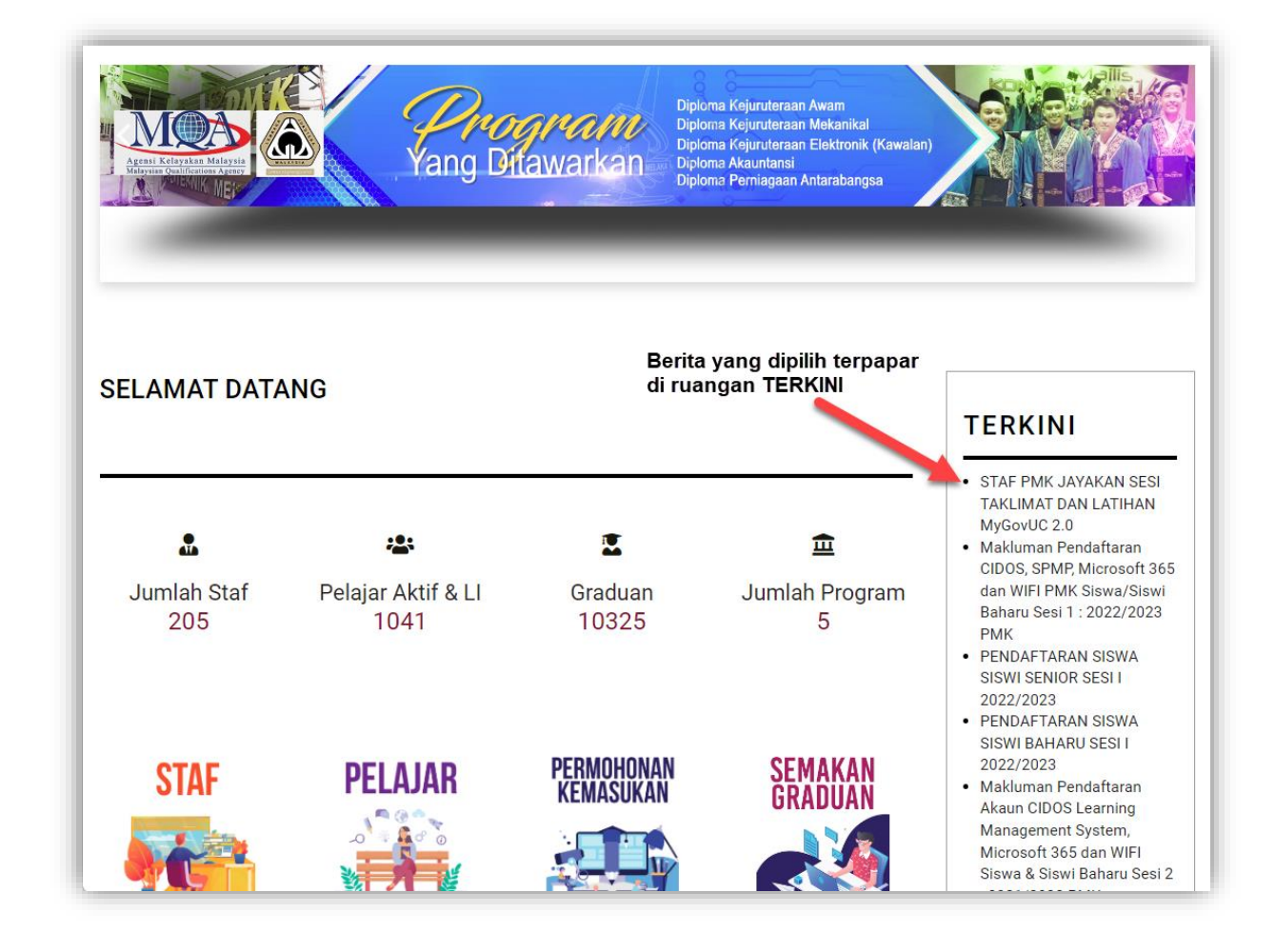

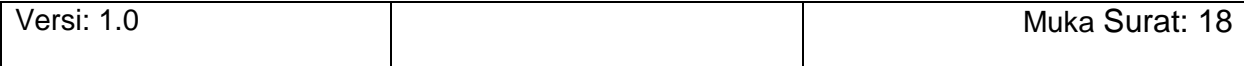

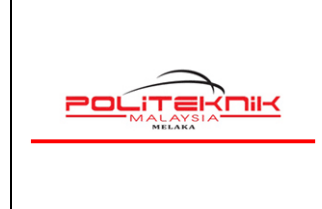

Versi 1.0

12 OKTOBER 2022

#### **4.2 MENGELUARKAN BERITA DARI PAPARAN TERKINI/ JAWATAN KOSONG/ SEBUTHARGA**

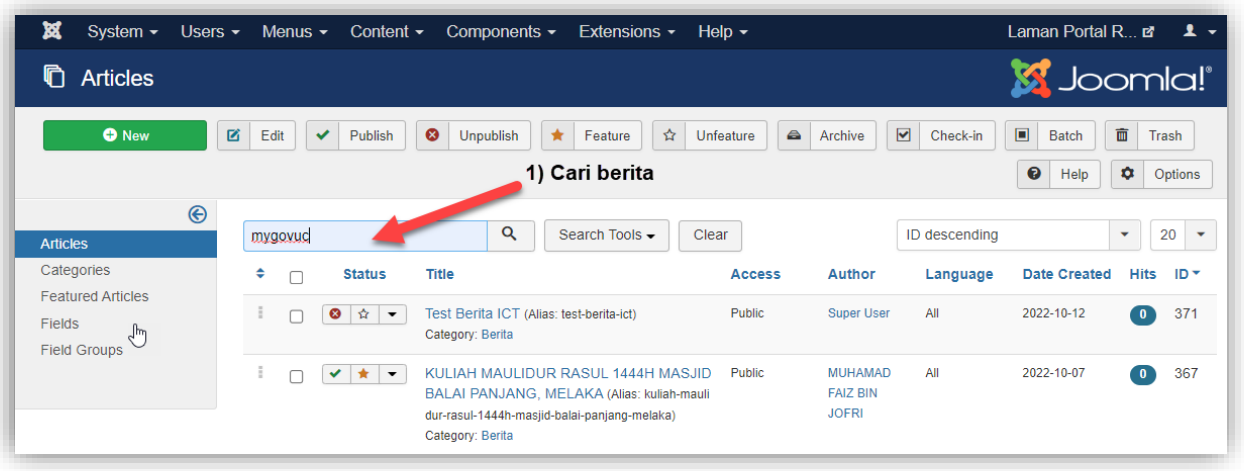

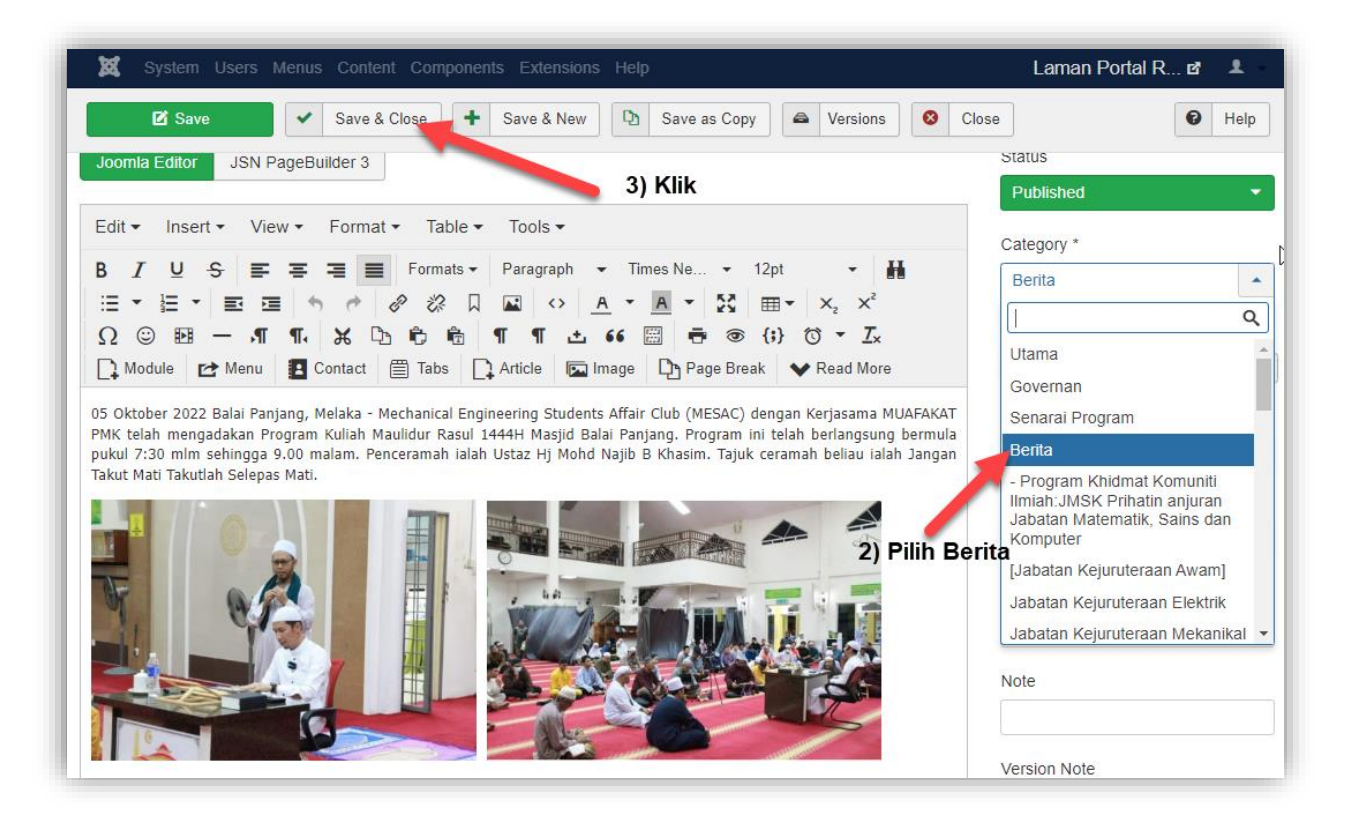

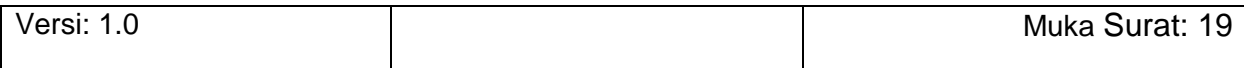

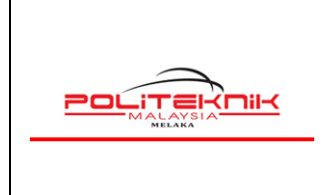

12 OKTOBER 2022

### <span id="page-19-0"></span>**5.0 CARA MENGEMASKINI CARTA ORGANISASI**

#### **5.1 LANGKAH 1 : MUATNAIK CARTA ORGANISASI (FORMAT : JPG SAHAJA)**

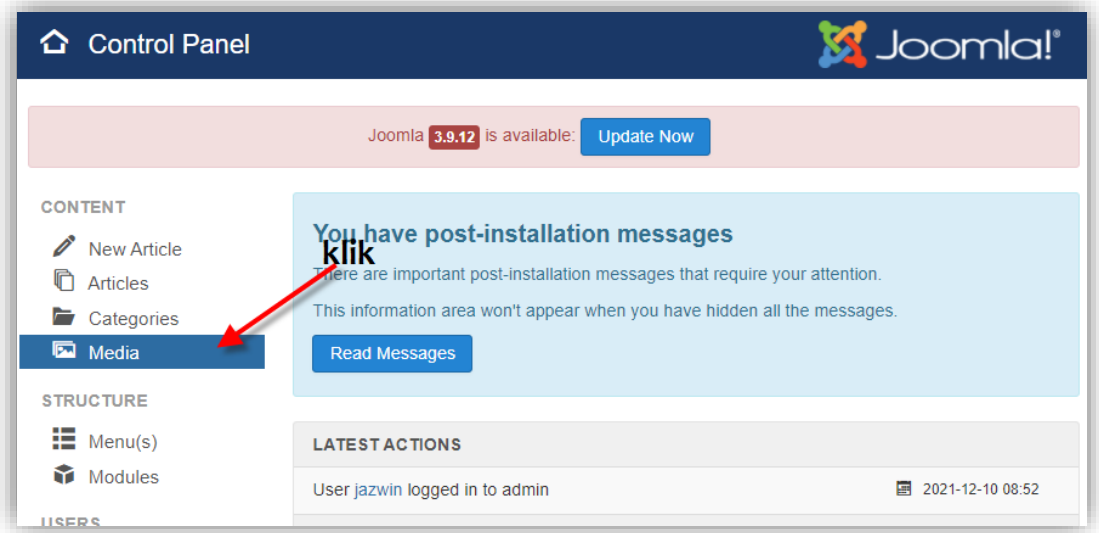

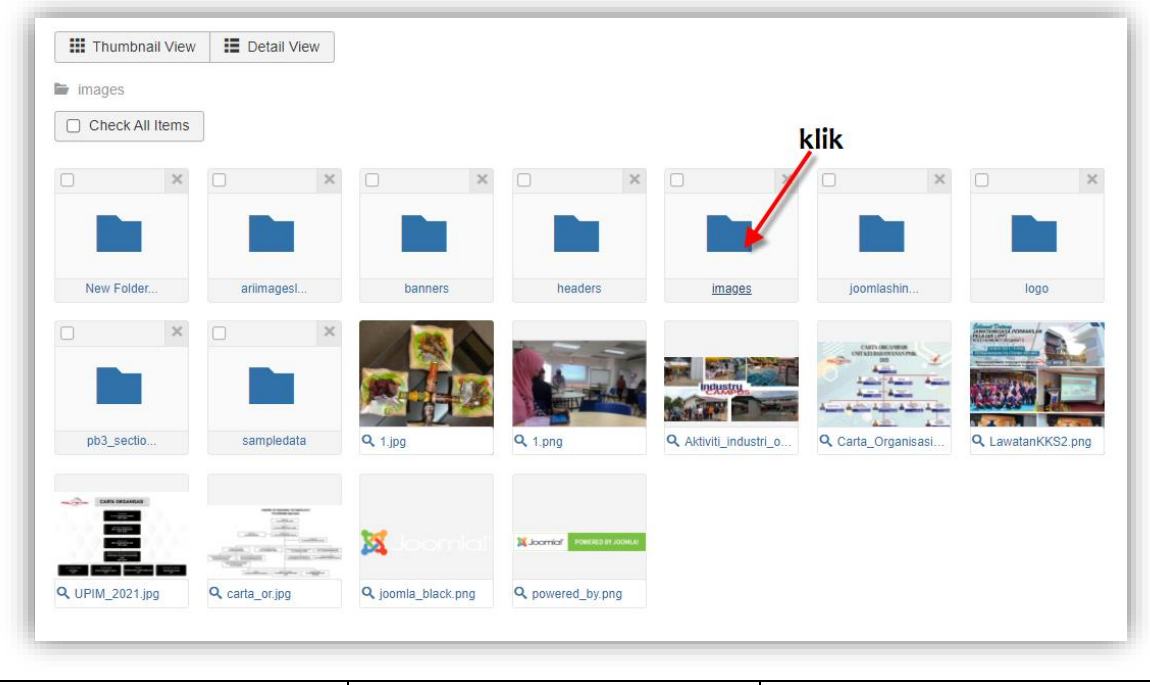

Versi: 1.0 Muka Surat: 20

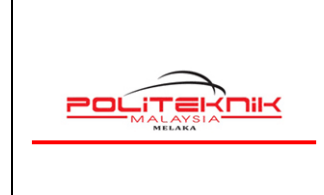

Versi 1.0

12 OKTOBER 2022

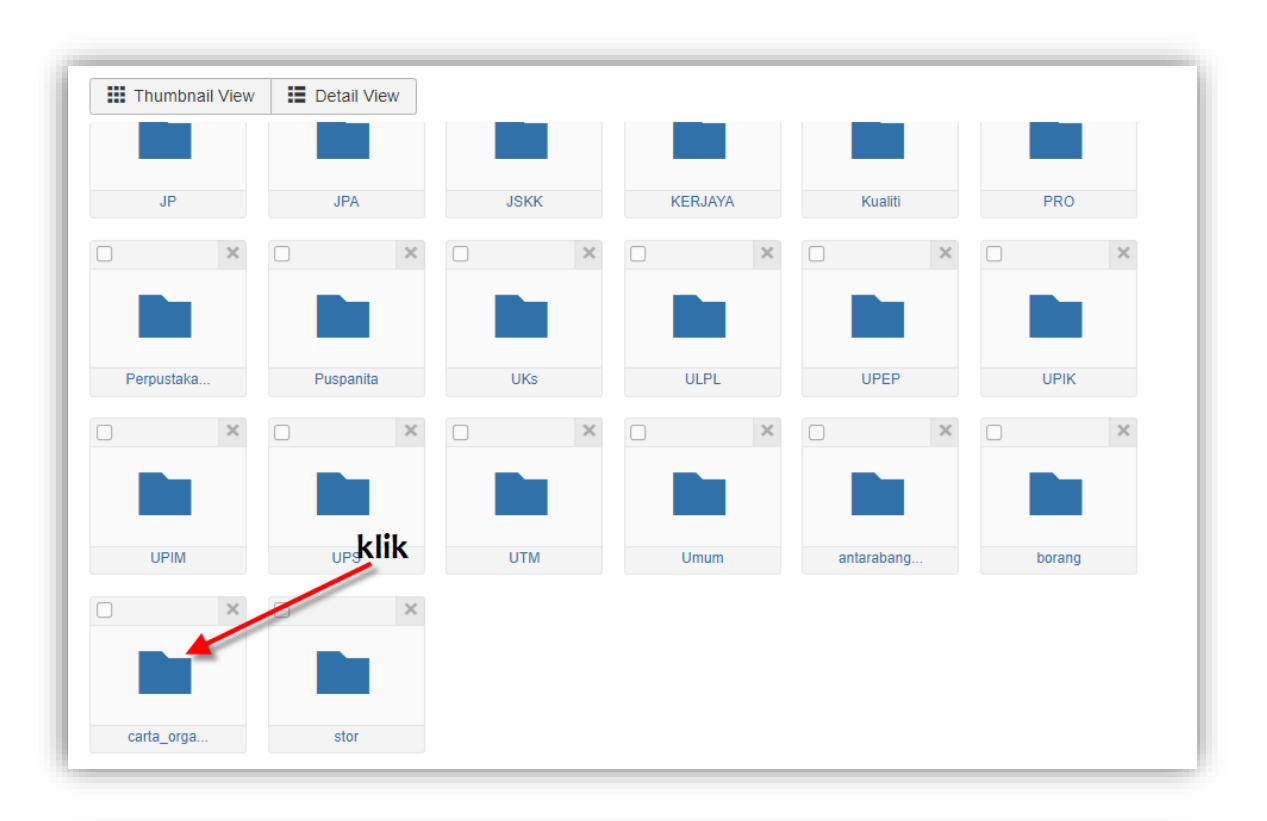

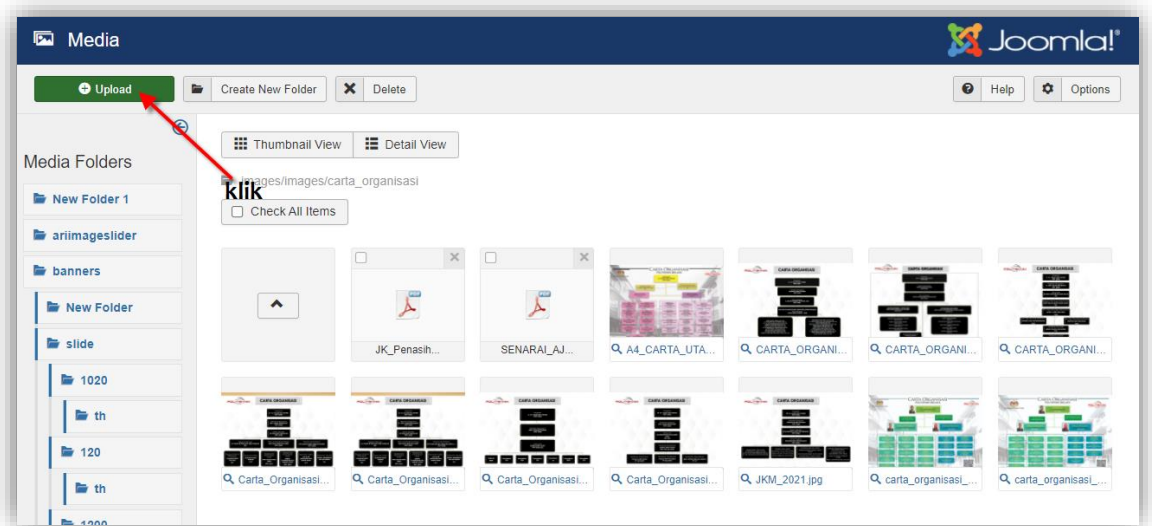

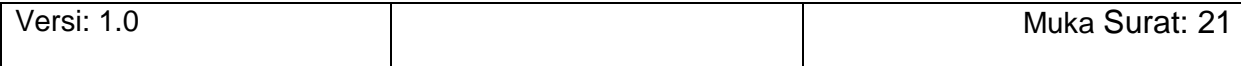

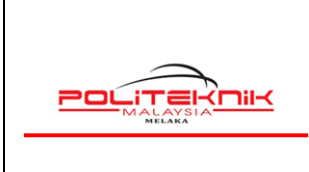

Versi 1.0

12 OKTOBER 2022

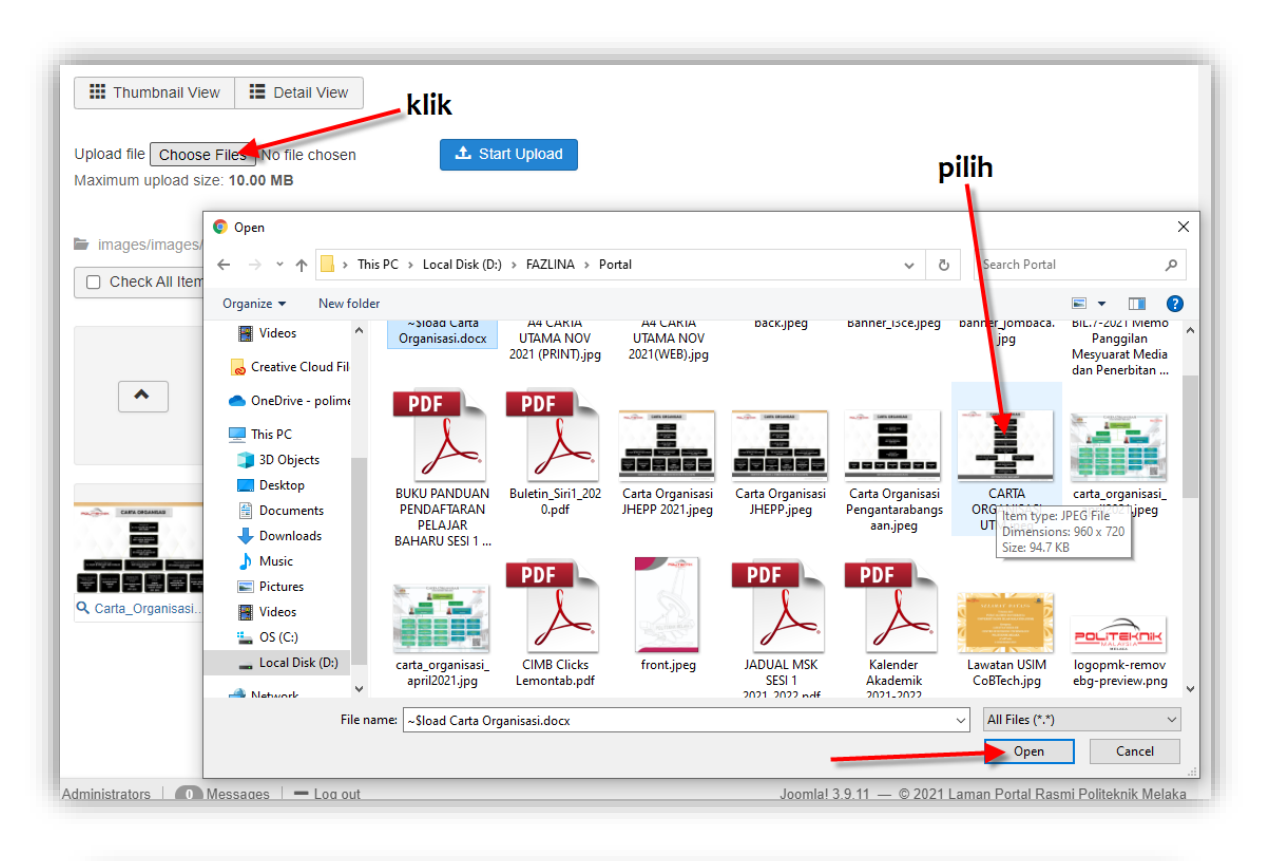

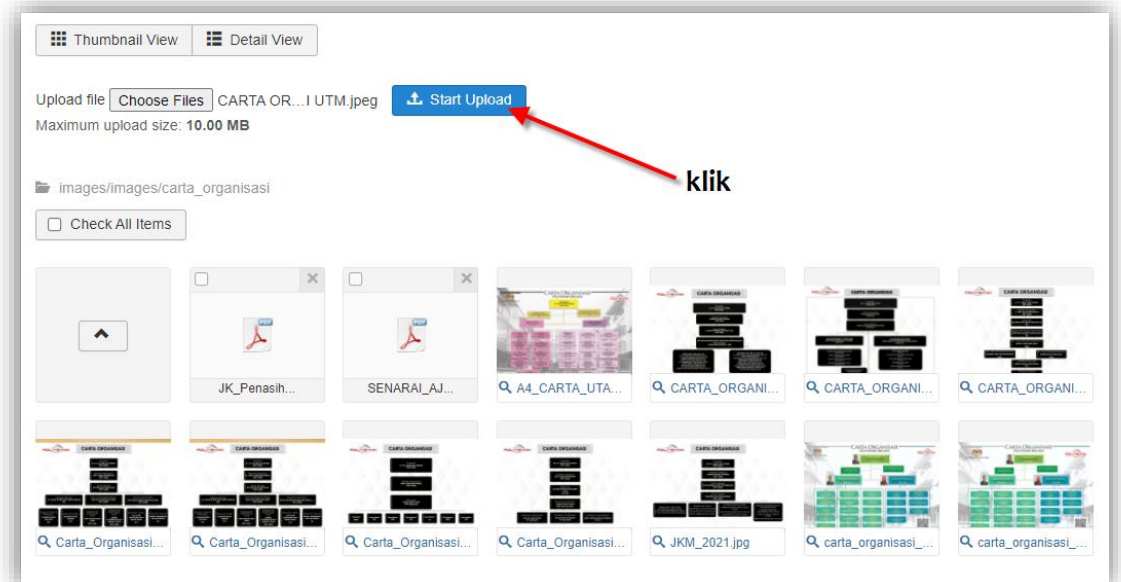

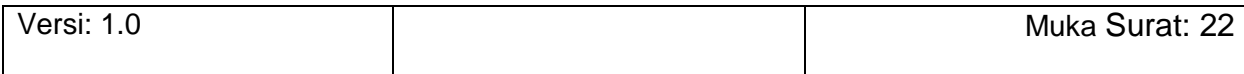

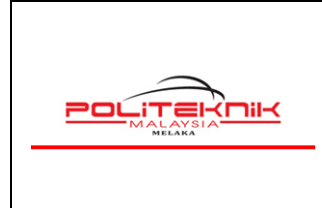

Versi 1.0

12 OKTOBER 2022

#### **5.2 LANGKAH 2 : PAUTAN KE CARTA ORGANISASI JABATAN/UNIT**

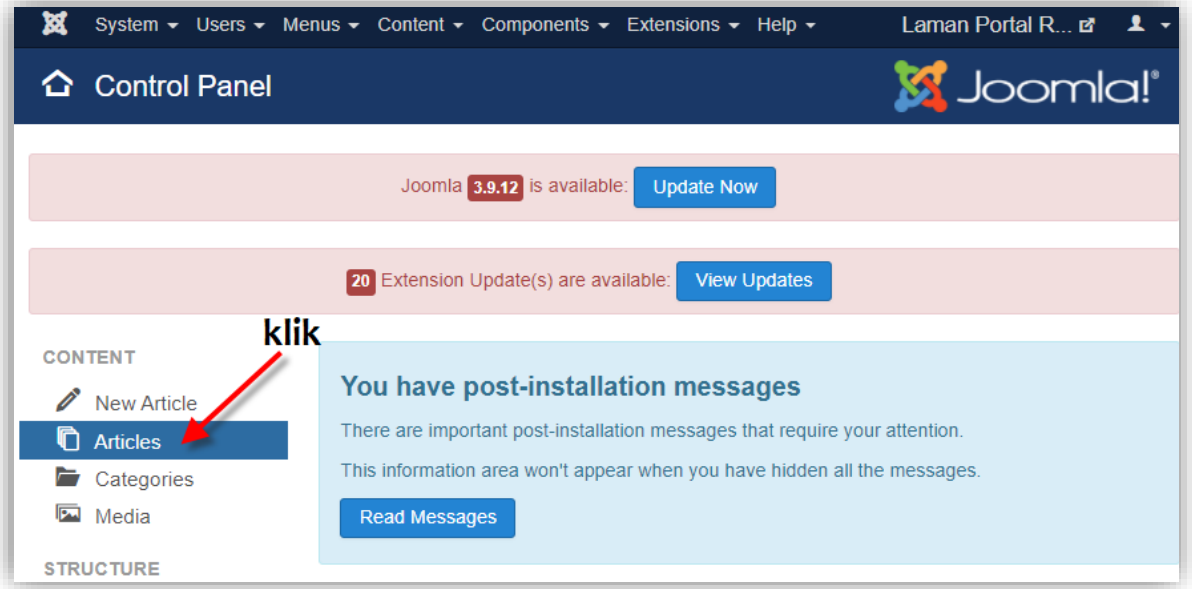

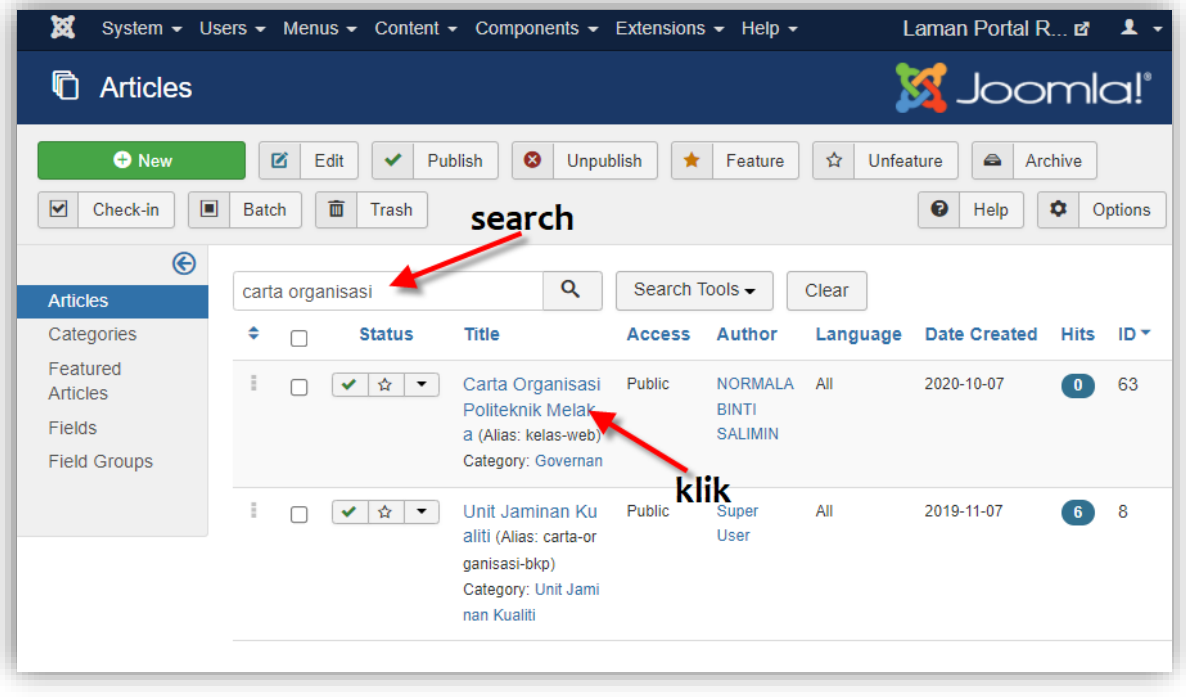

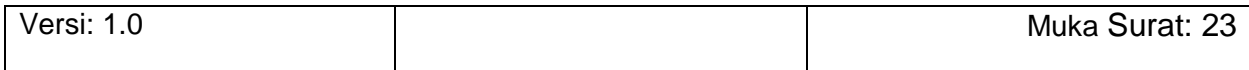

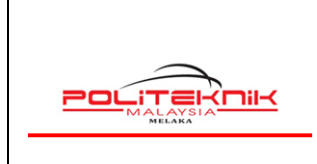

12 OKTOBER 2022

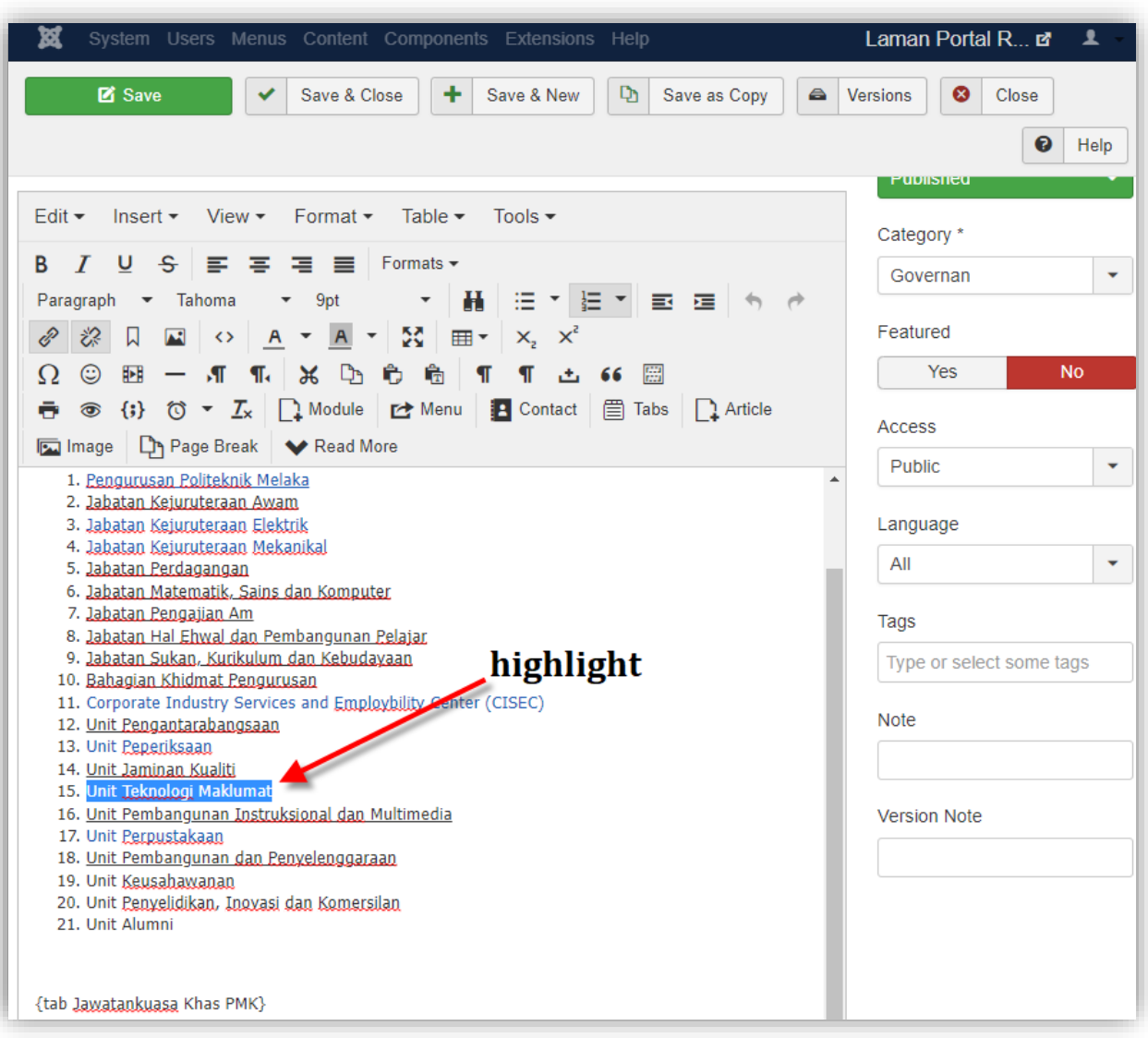

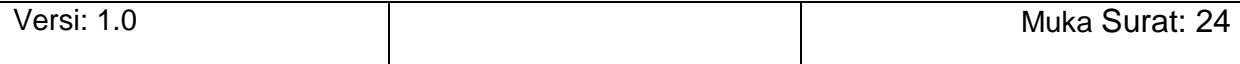

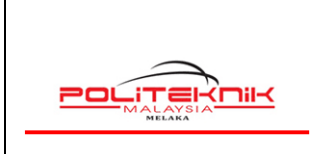

12 OKTOBER 2022

Edit  $\blacktriangleright$ Insert  $\star$ View  $\sim$ Format - Table - Tools - $B$   $I$  $-S$ Formats  $\sim$ U  $\equiv$ ≕ Ξ ᆍ 日本日本 国 理 Paragraph Tahoma 9pt H Ş3 闪  $\leftrightarrow$  A  $\sim$  $A \mathbb{H}$   $\mathsf{K}$   $\mathsf{K}$   $\mathsf{K}$ 口 ℰ 恣 土 66 圆  $\circledcirc$ **图 一 AT**  $\P$  $x \circ \hat{r}$ 島  $\P$ T Ω  $\{\cdot\}$  ( $\circ \cdot I_{\times}$  ) Module  $\circ$  Menu **2** Contact **目 Tabs** □ Article  $\circledcirc$ ÷ nage | Line Page Break |  $\blacktriangleright$  Read More 1. Pengurusan Politeknik Melaka  $\blacktriangle$ 2. Jabatan Kejuruteraan Awam 3. Jabatan Kejuruteraan Elektrik 4. Jabatan Kejuruteraan Mekanikal 5. Jabatan Perdagangan 6. Jabatan Matematik, Sains dan Komputer klik kanan dan 7. Jabatan Pengajian Am 8. Jabatan Hal Ehwal dan Pembangunan Pelajar pilih link 9. Jabatan Sukan, Kurikulum dan Kebudayaan 10. Bahagian Khidmat Pengurusan 11. Corporate Industry Services and Employbility Center (CISEC) 12. Unit Pengantarabangsaan 13. Unit Peperiksaan 14. Unit Jaminan Kua  $\mathscr{E}$  Link 15. Unit Teknologi Ma 16. Unit Pembanguna M Open link 17. Unit Perpustakaar 18. Unit Pembanguna [M] Image 19. Unit Keusahawani **H**Table 20. Unit Penvelidikan, r 21. Unit Alumni Cell  $\blacktriangleright$ {tab Jawatankuasa Khas Row b 1. Penasihat Industr 1) Column  $\mathbf{r}$ Joomla! 3.9.11 - © 2021 ■ View Site | ● Visito 0 Messages | Delete table  $=$  Log out

Versi: 1.0 Muka Surat: 25

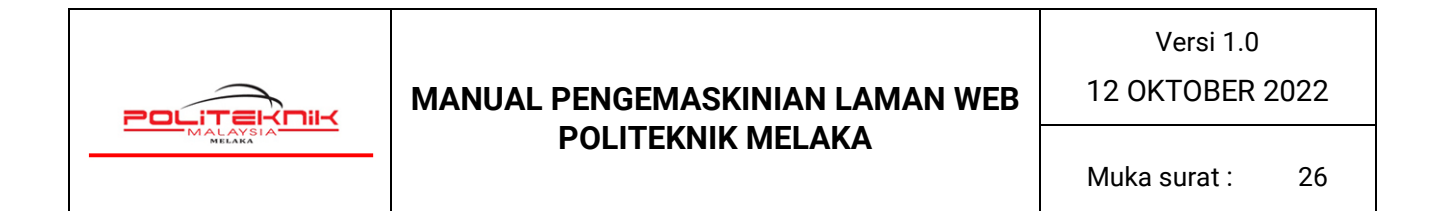

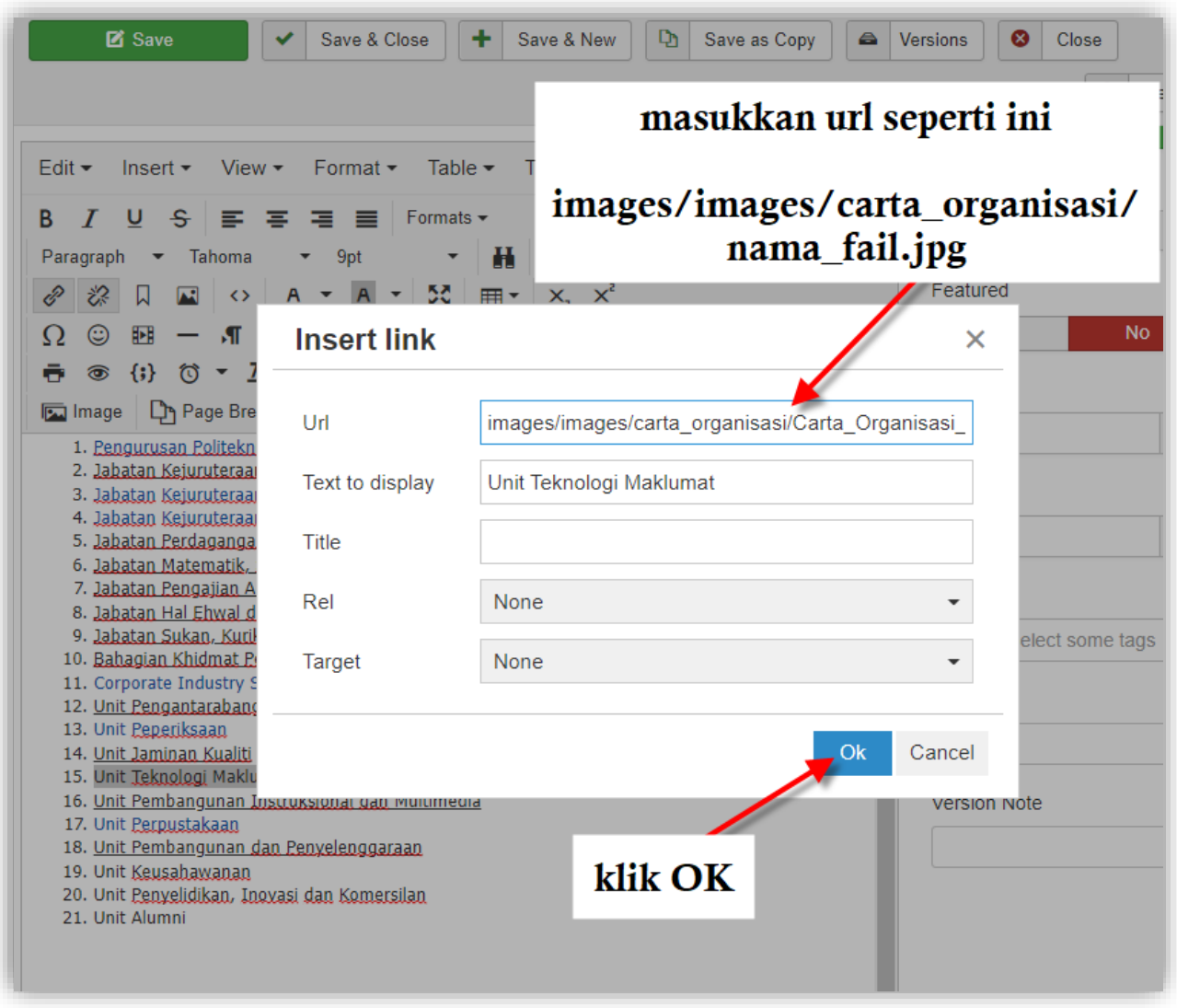

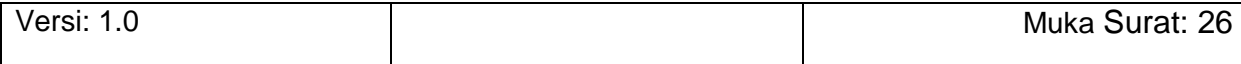

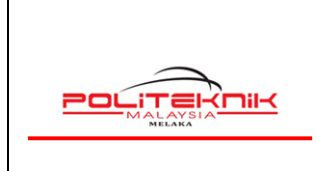

12 OKTOBER 2022

Muka surat: 27

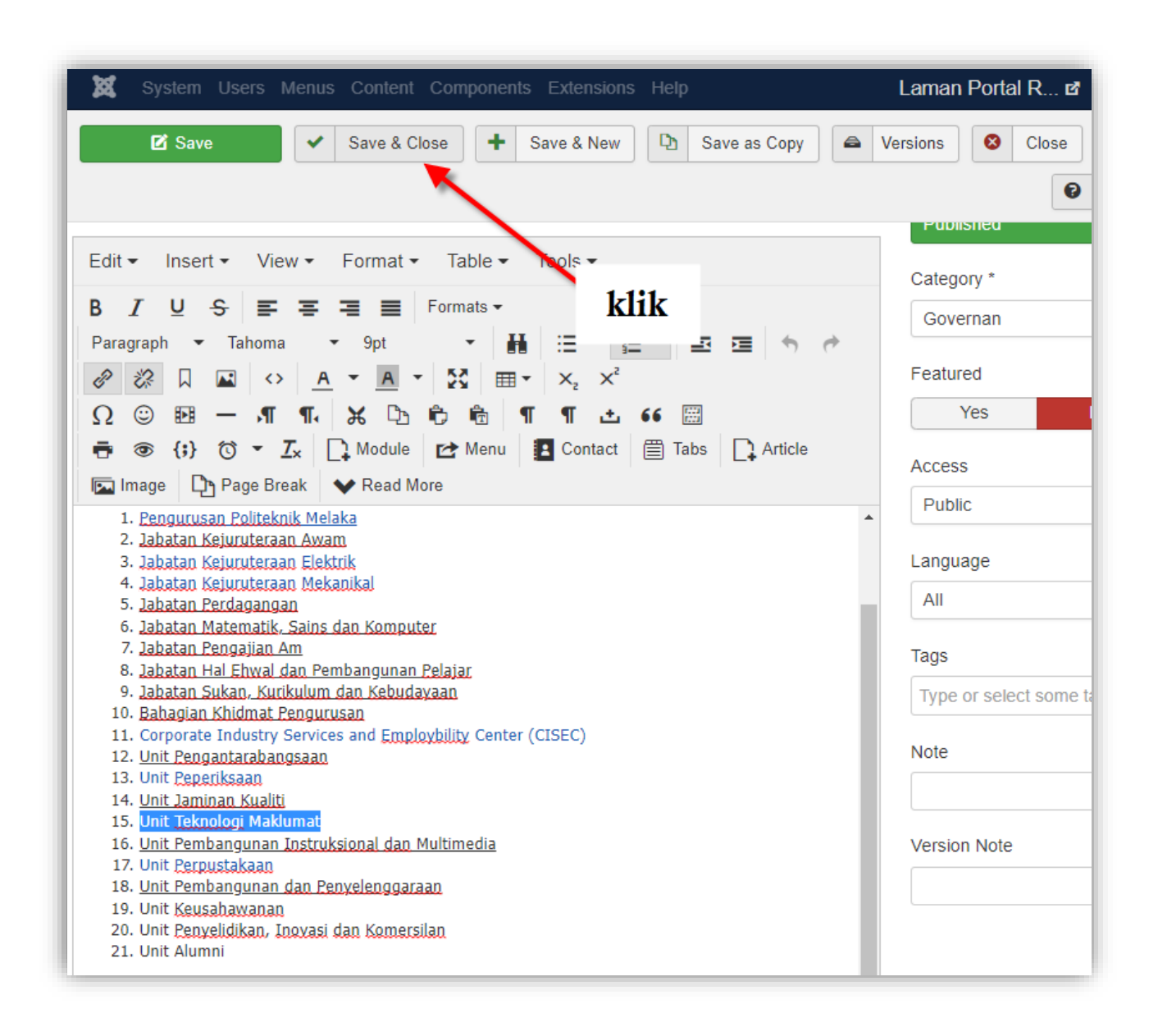

Selesai. Pengguna boleh menyemak carta organisasi yang telah dikemaskini di Laman Web Berita PMK di<https://polimelaka.mypolycc.edu.my/>

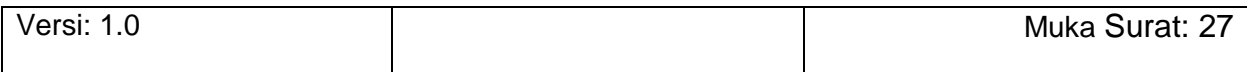

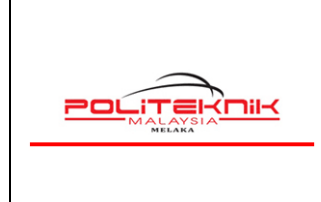

12 OKTOBER 2022

### <span id="page-27-0"></span>**6.0 CARA MENGEMASKINI SUBPORTAL JABATAN/UNIT**

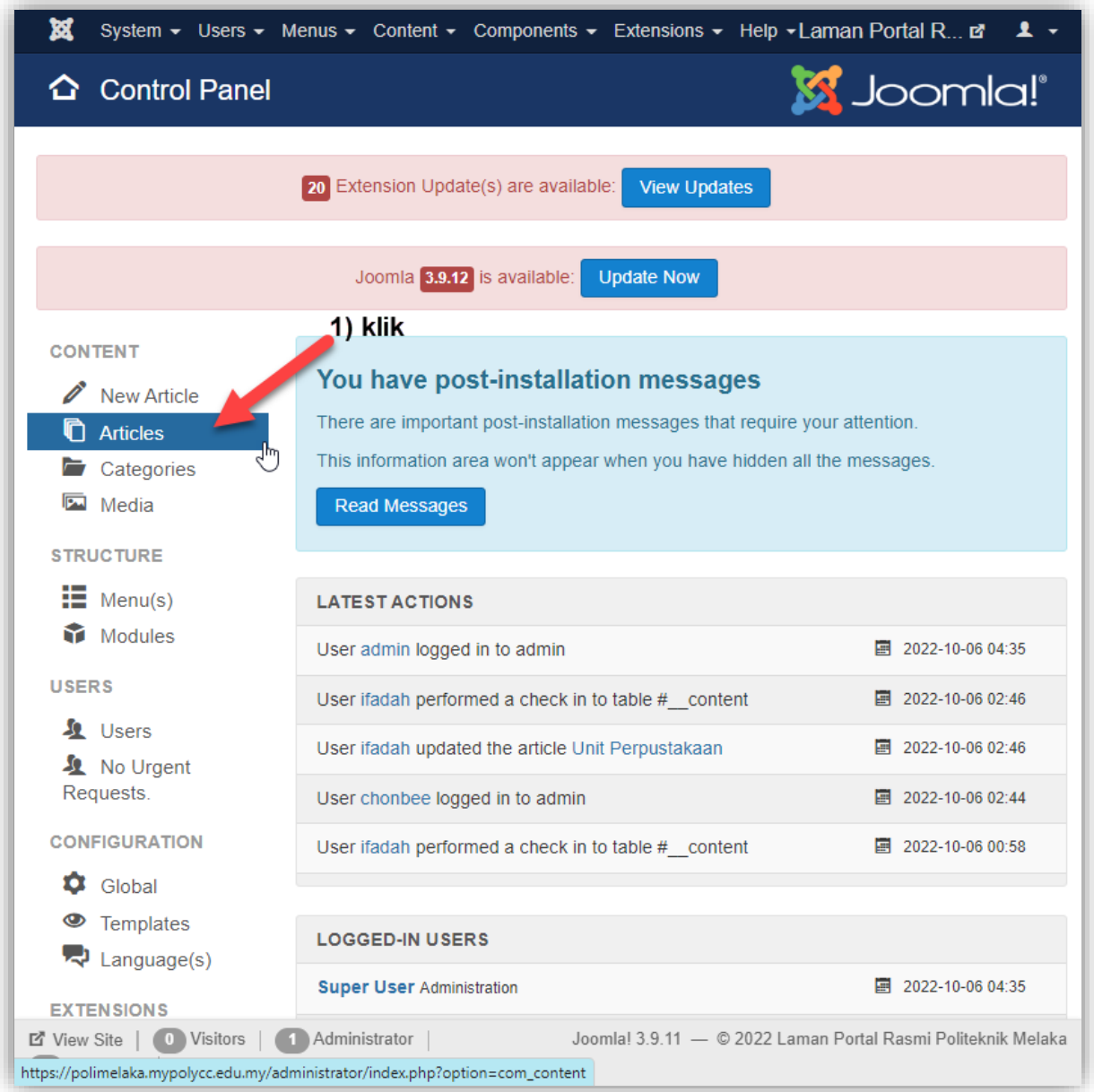

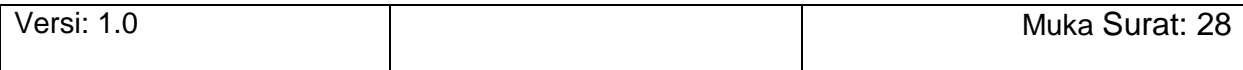

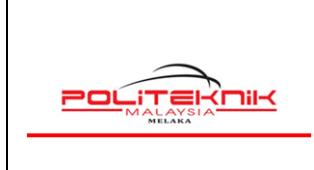

12 OKTOBER 2022

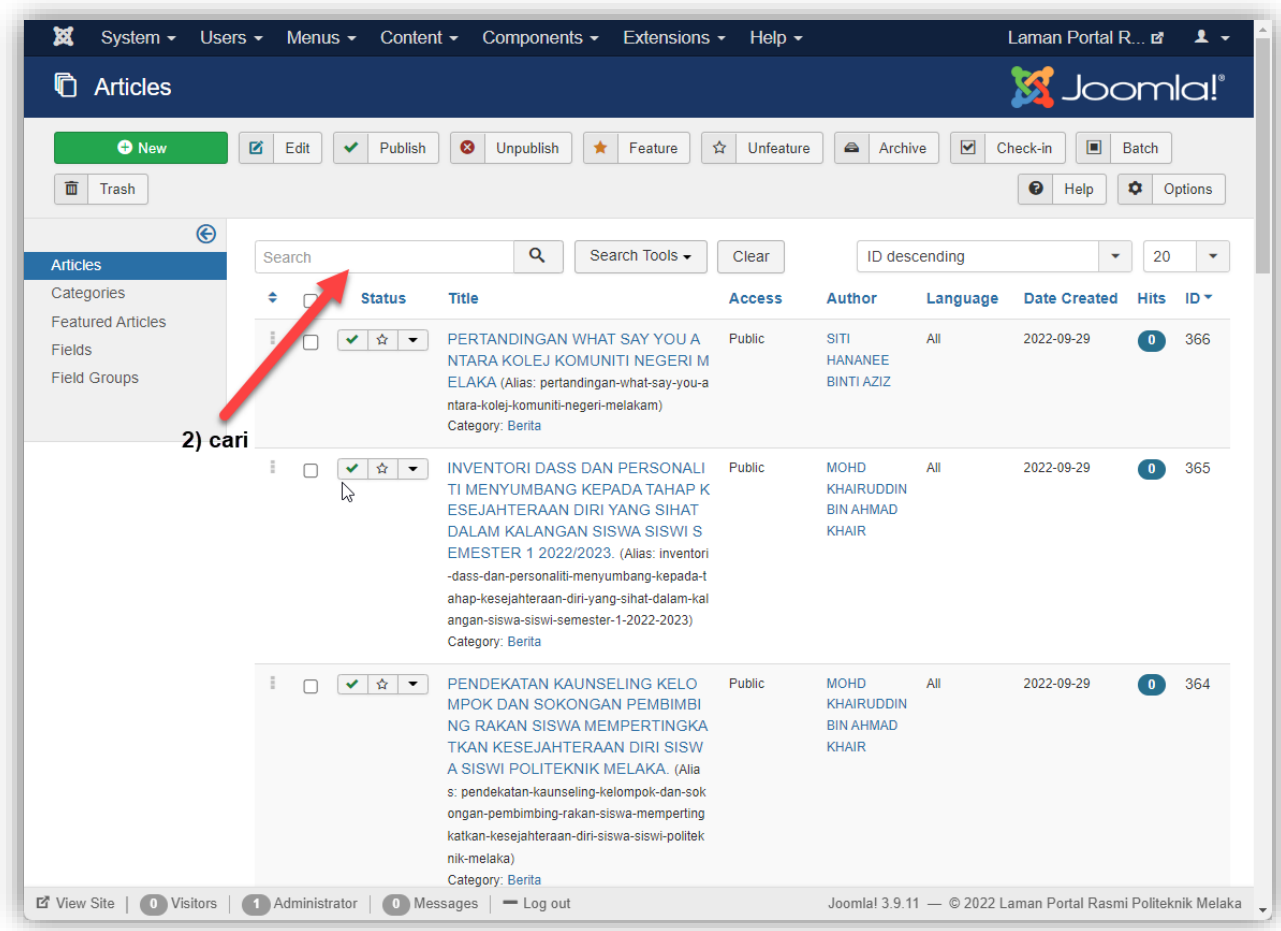

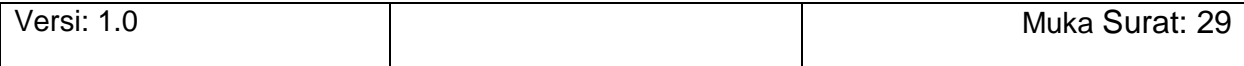

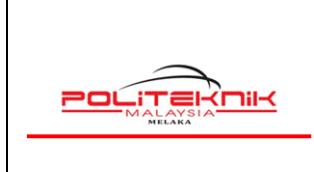

Versi 1.0

12 OKTOBER 2022

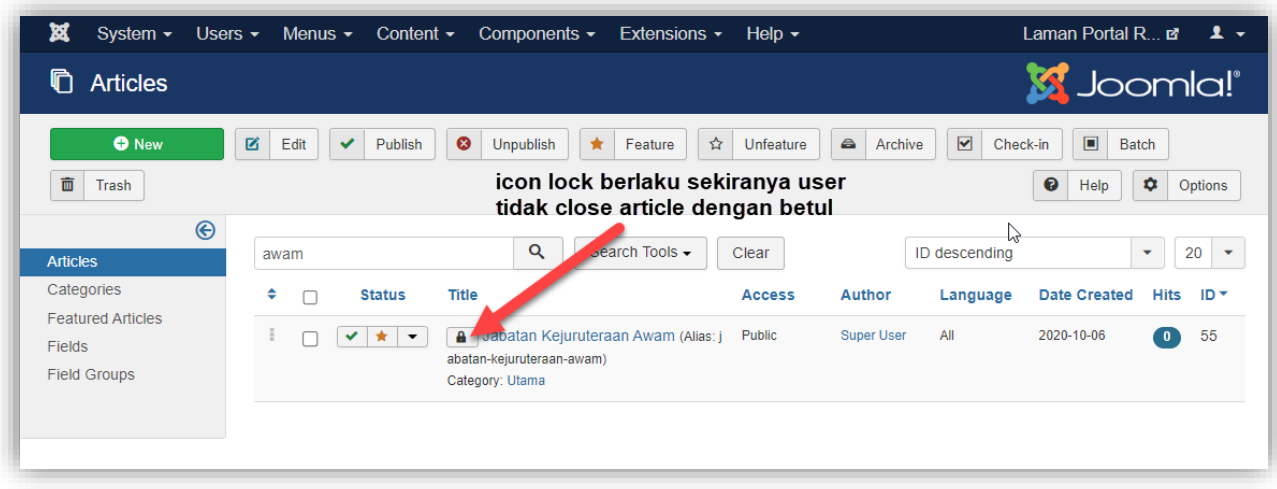

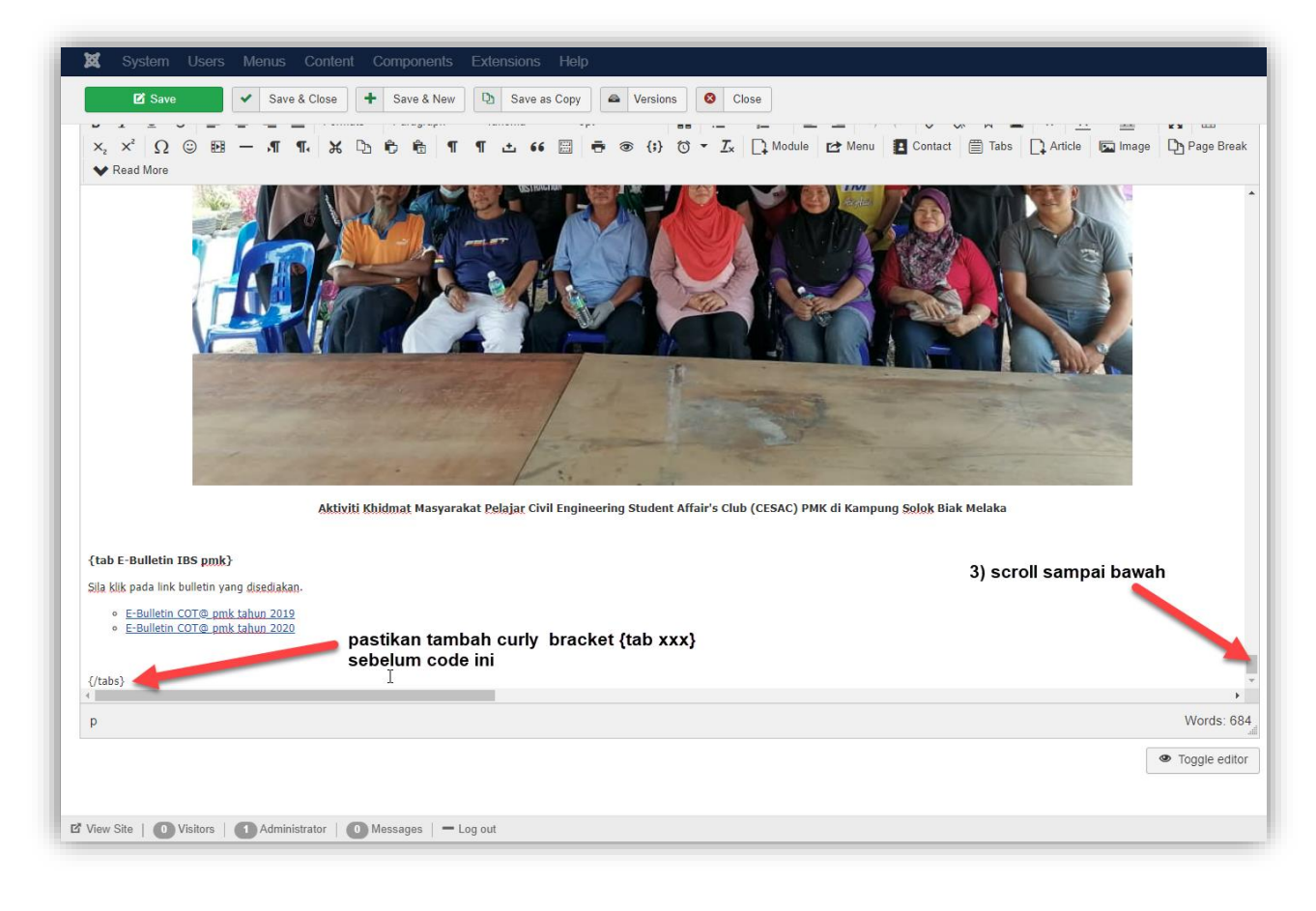

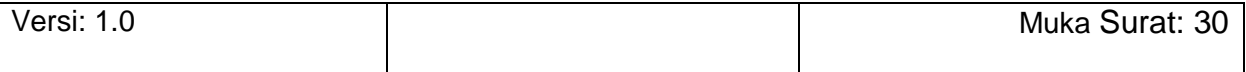

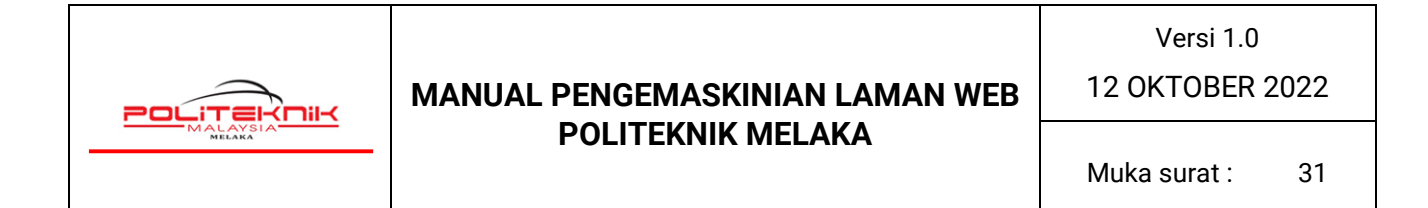

Pengguna hanya perlu menambah **curly bracket {tab xxx}** sekiranya mahu menambah tab pada maklumat jabatan/unit. Pastikan tambahan tab adalah sebelum code tag **{/tabs}.**

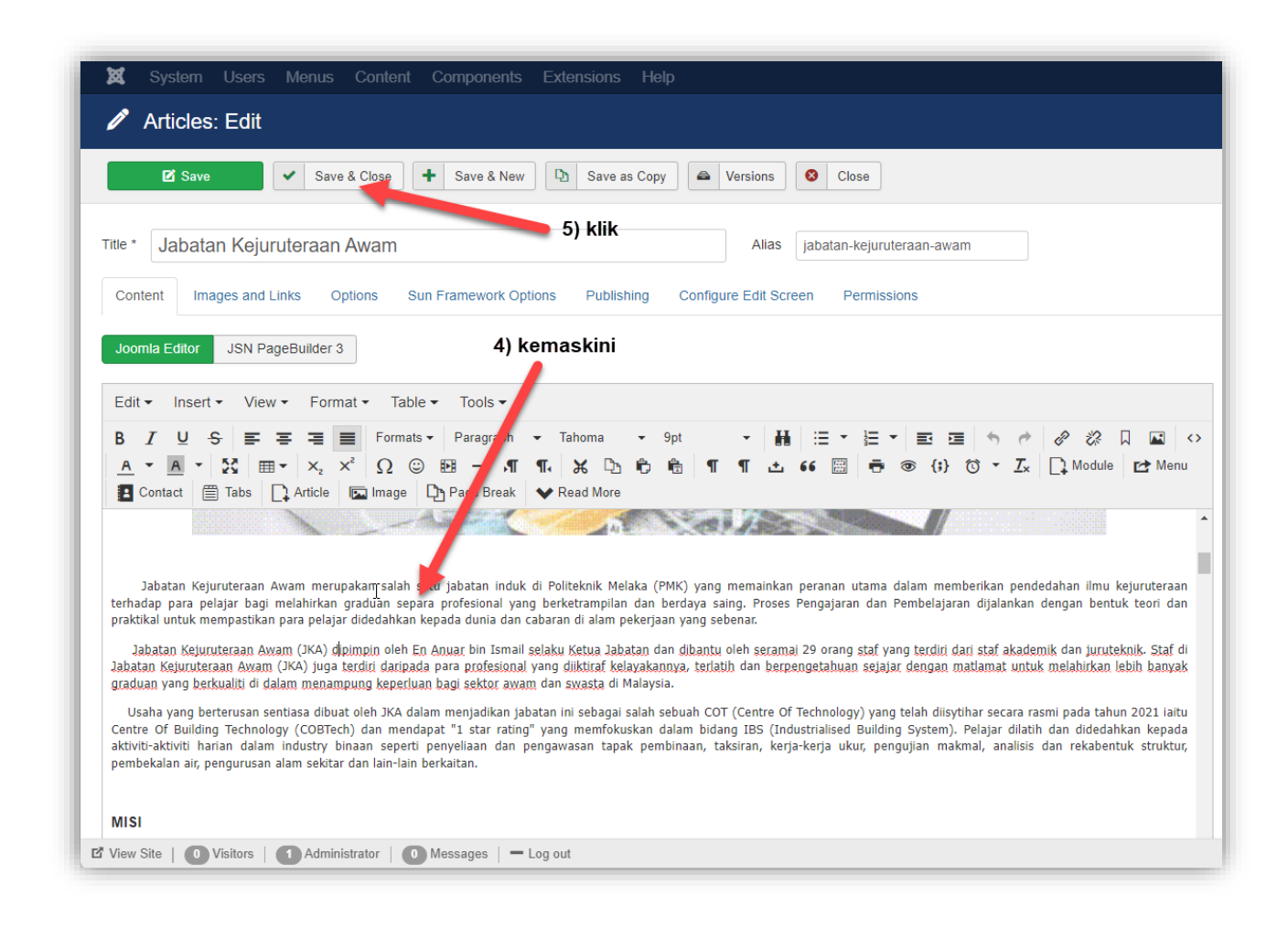

Selesai. Pengguna boleh menyemak maklumat jabatan/unit yang telah dikemaskini di Laman Web PMK di<https://polimelaka.mypolycc.edu.my/>

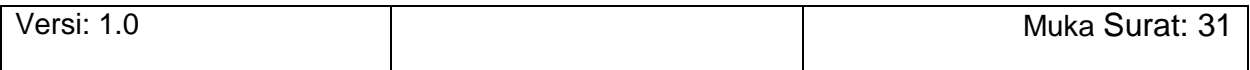

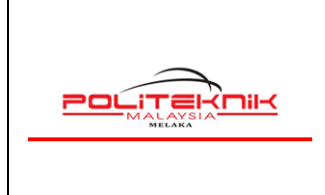

12 OKTOBER 2022

### <span id="page-31-0"></span>**7.0 PENGEMASKINIAN BANNER PMK**

Bagi pengemaskinian banner, pengguna hanya perlu menyediakan banner untuk paparan dia 2 lokasi di dalam laman web PMK iaitu :

#### Laman Portal Rasmi<br>POLITEKNIK MELAKA **All-C** KEMENTERIAN PENGAJIAN TINGG **UTAMA** INFO PMK . PENGURUSAN AKADEMIK **SOKONGAN AKADEMIK PUSAT/UNIT KHAS JAWATANKUASA KHAS** Selamat Datang ke Laman Web Rasmit. MED MIK 1 olitiek No 2, Jalan PPM 10,<br>Plaza Pandan Malim<br>75250 Melaka  $\triangledown$   $\blacksquare$ Tel: 06 337 6000<br>Faks: 06 337 6007 **Banner Atas**

#### **7.1 BANNER ATAS**

**Saiz Banner Atas adalah seperti berikut :**

**Lebar : 1904 pixel**

**Tinggi : 245 pixel**

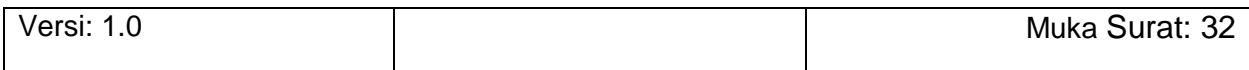

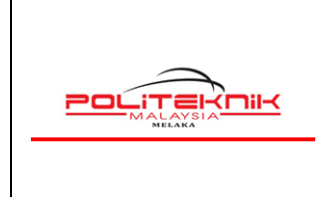

12 OKTOBER 2022

#### **7.2 BANNER BAWAH**

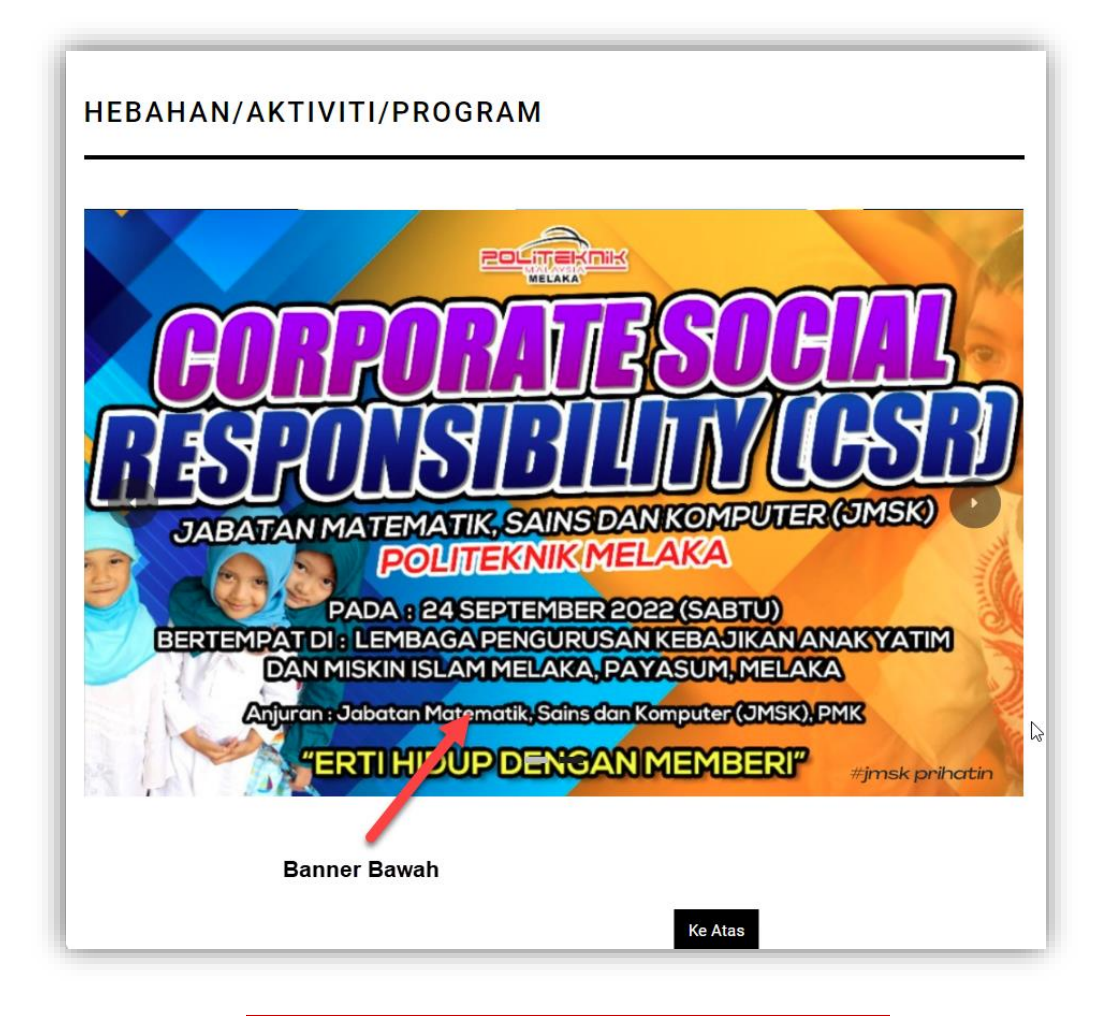

**Saiz Banner Atas adalah seperti berikut :**

**Lebar : 1666 pixel**

**Tinggi : 1041 pixel**

Selesai. Pengguna hanya perlu menyediakan banner seperti saiz di atas dan emelkan kepada Pentadbir Teknikal Laman Web di [norfazlina@polimelaka.edu.my](mailto:norfazlina@polimelaka.edu.my) untuk tindakan selanjutnya.

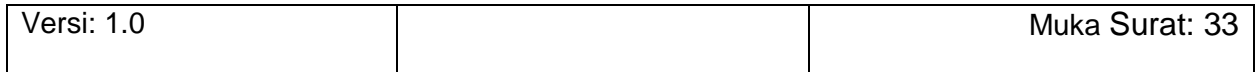